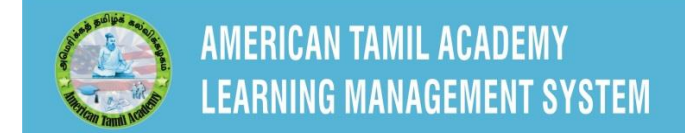

# **School Administrator's**

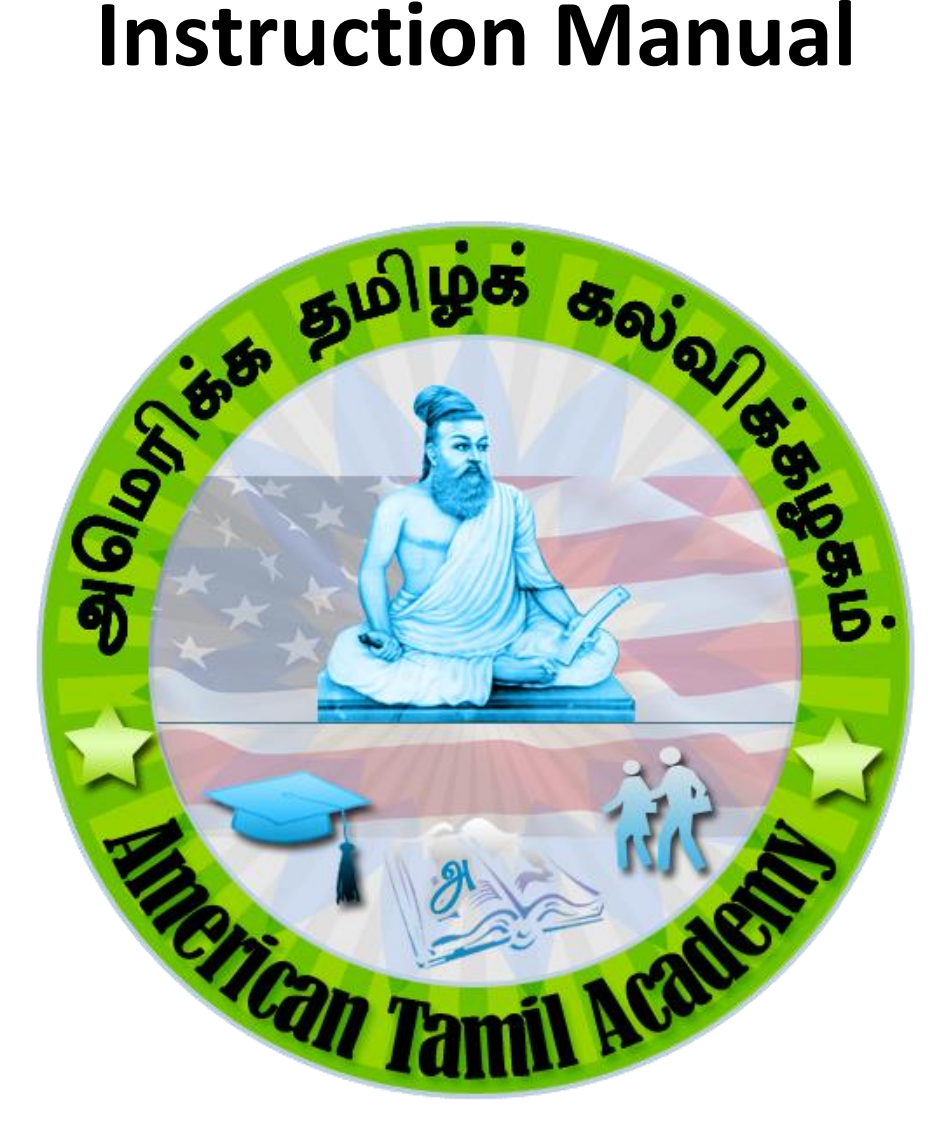

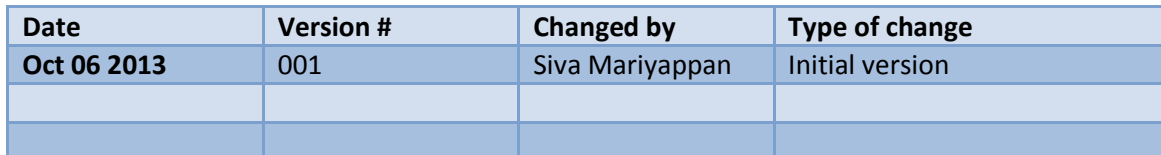

## **1. School Administrator Instruction Manual:**

**COL** 

ATA will create your school and the Admin ID and initial password will be communicated to the School Administrator.

URL to access the ATA LMS (Learning Management System)<https://ata.web.opensis.com/>

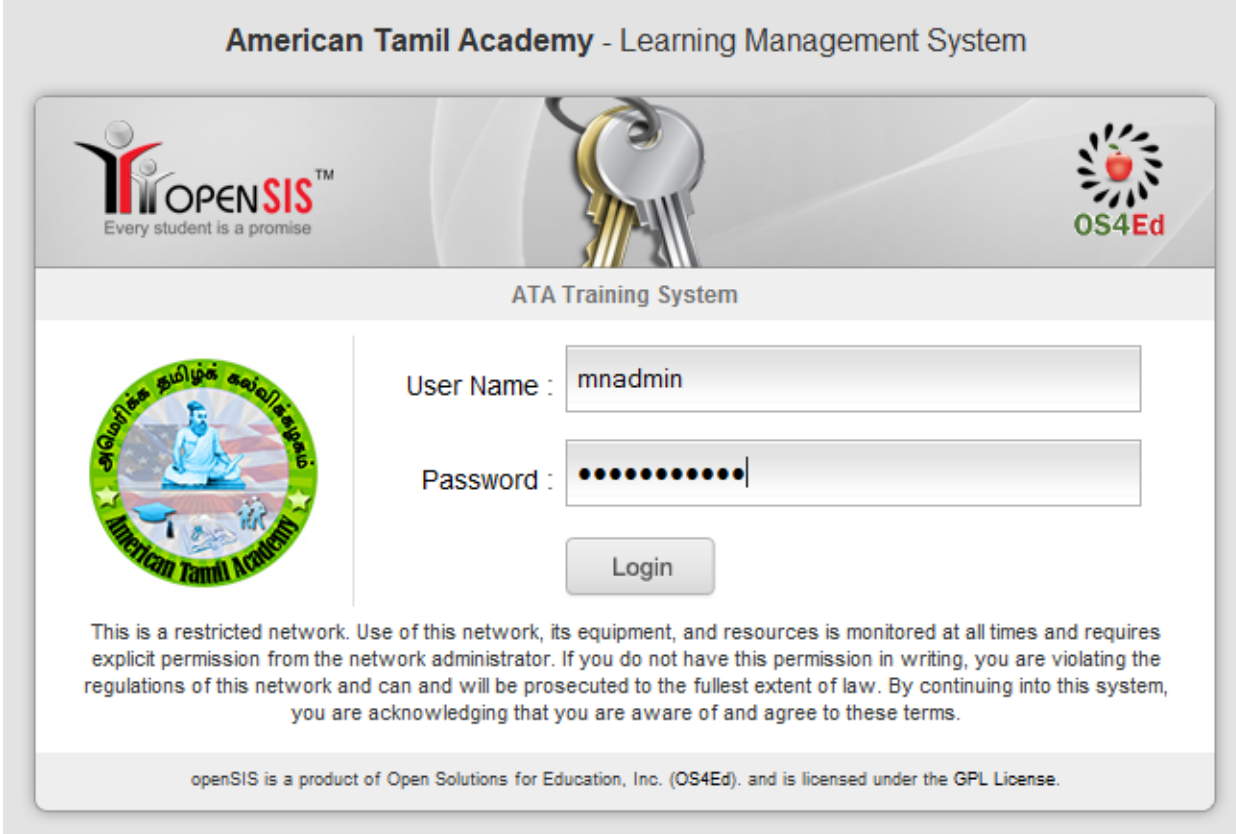

## **2. How to change the password?**

After successfully logging in using the User ID and password sent to you by the ATA Administrator, navigate by the menu path: Users  $\rightarrow$  Preferences  $\rightarrow$  Password, as shown below

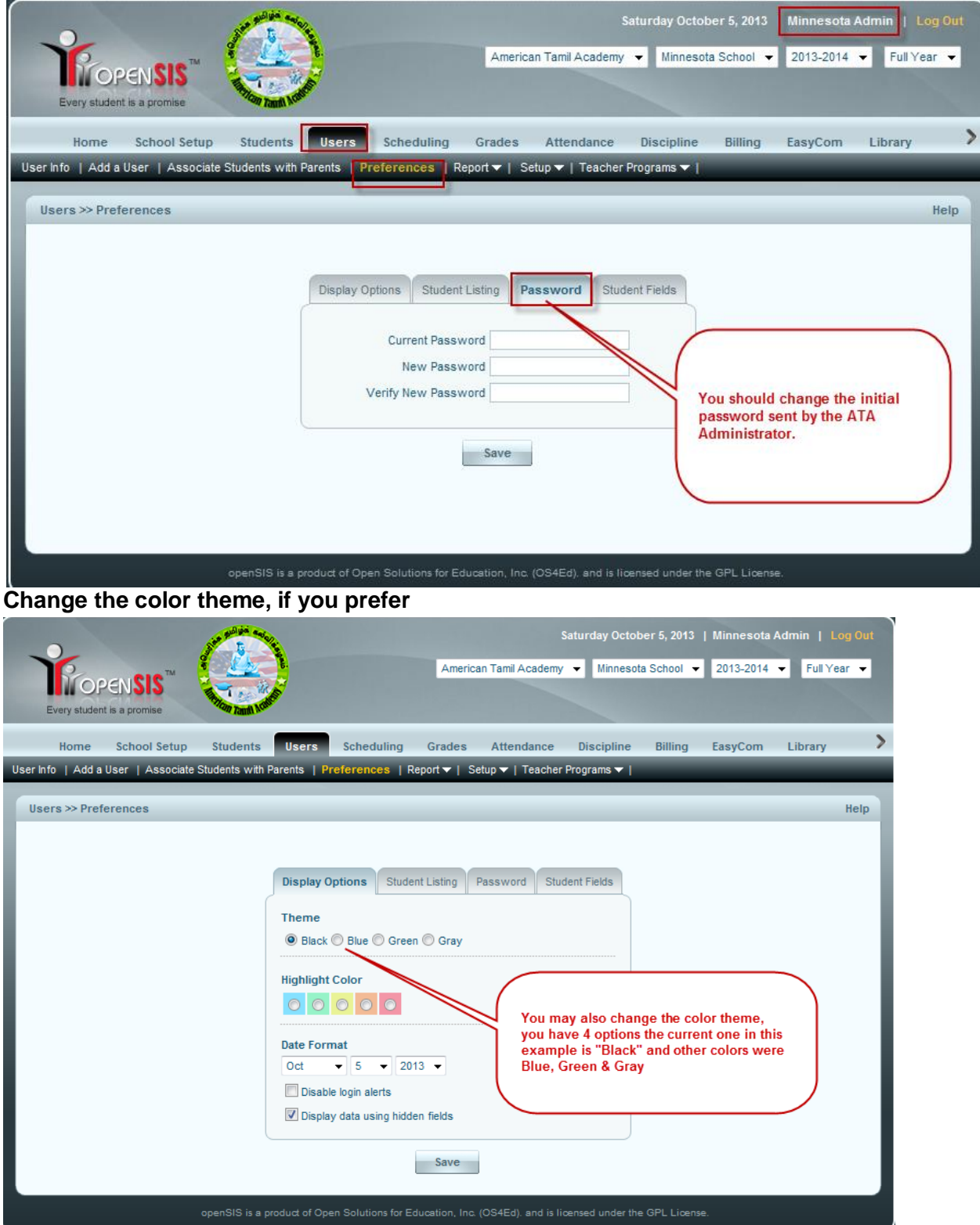

#### **3. Definition of fields and access**

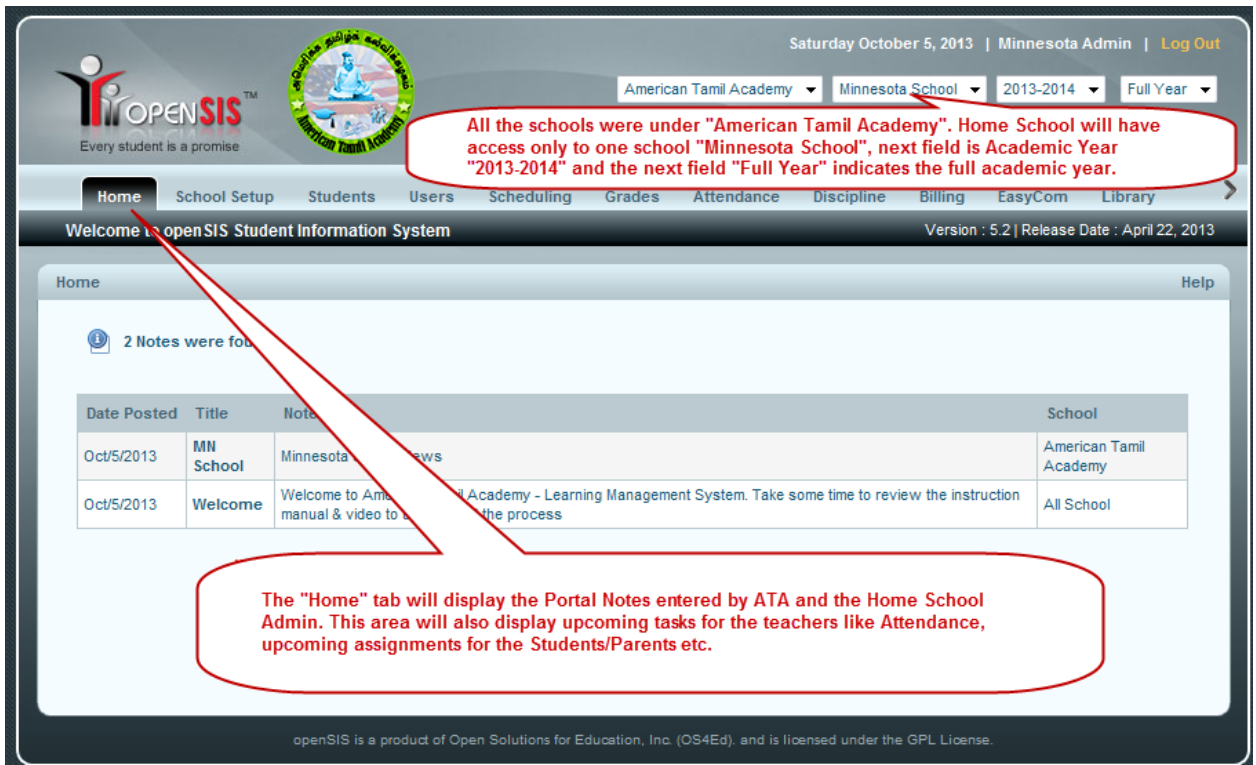

## **4. Updating the Home School Information specific to your school using the tab "School Setup"**

Note: Individual ATA Affiliated schools will be referred as "Home School", in this example "Minnesota School" is Home School

**Calendar**: This page allows you to setup your school's calendar for the year. The calendar displays the current month by default. The month and year displayed can be changed by changing the month and year pull-down menus at the top of the screen and clicking the "Update" button.

To setup your calendar at the beginning of the year, you should use the "Create this year's calendar" feature. You can also select which days of the week that your school is in session. After selecting the beginning and ending dates of your school's school year and the day's of the week that your school meets, click the "OK" button.

The calendar is also a display of school events. This can include everything from teacher inservice days to sporting events. These events are visible by other administrators as well as parents and teachers at your school.

To add a school event, click on the add icon (+) in the lower left-hand corner of the event's date. In the popup window that appears, enter the event's information and click the "Save" button. The popup window will close, and the calendar will be automatically refreshed to display the added event.

To modify an event, click on the event you want to modify, and change the event's information in the popup window that appears after clicking on the values you want to change. Click the "Save" button. The popup window will close and the calendar will show the updated information.

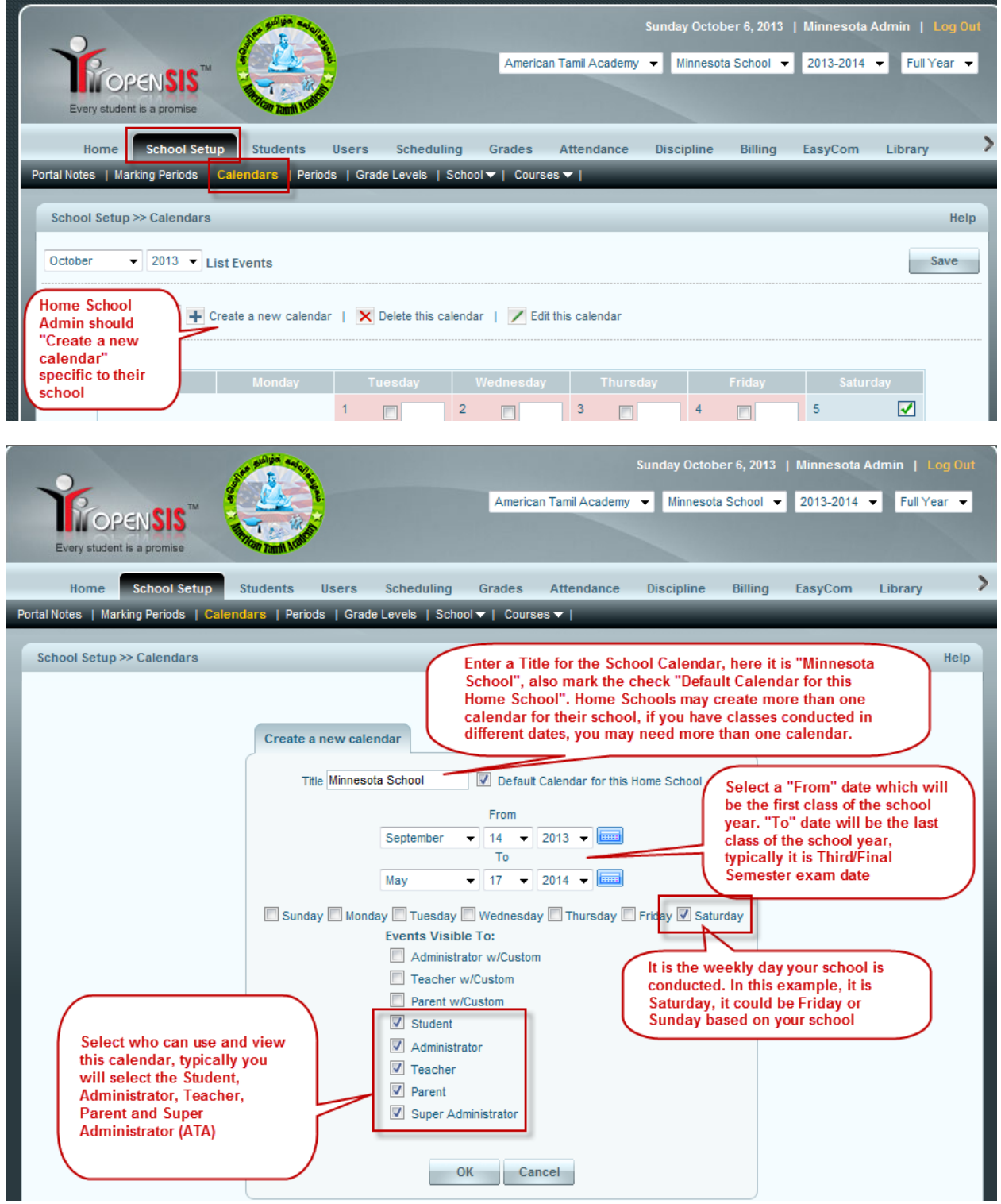

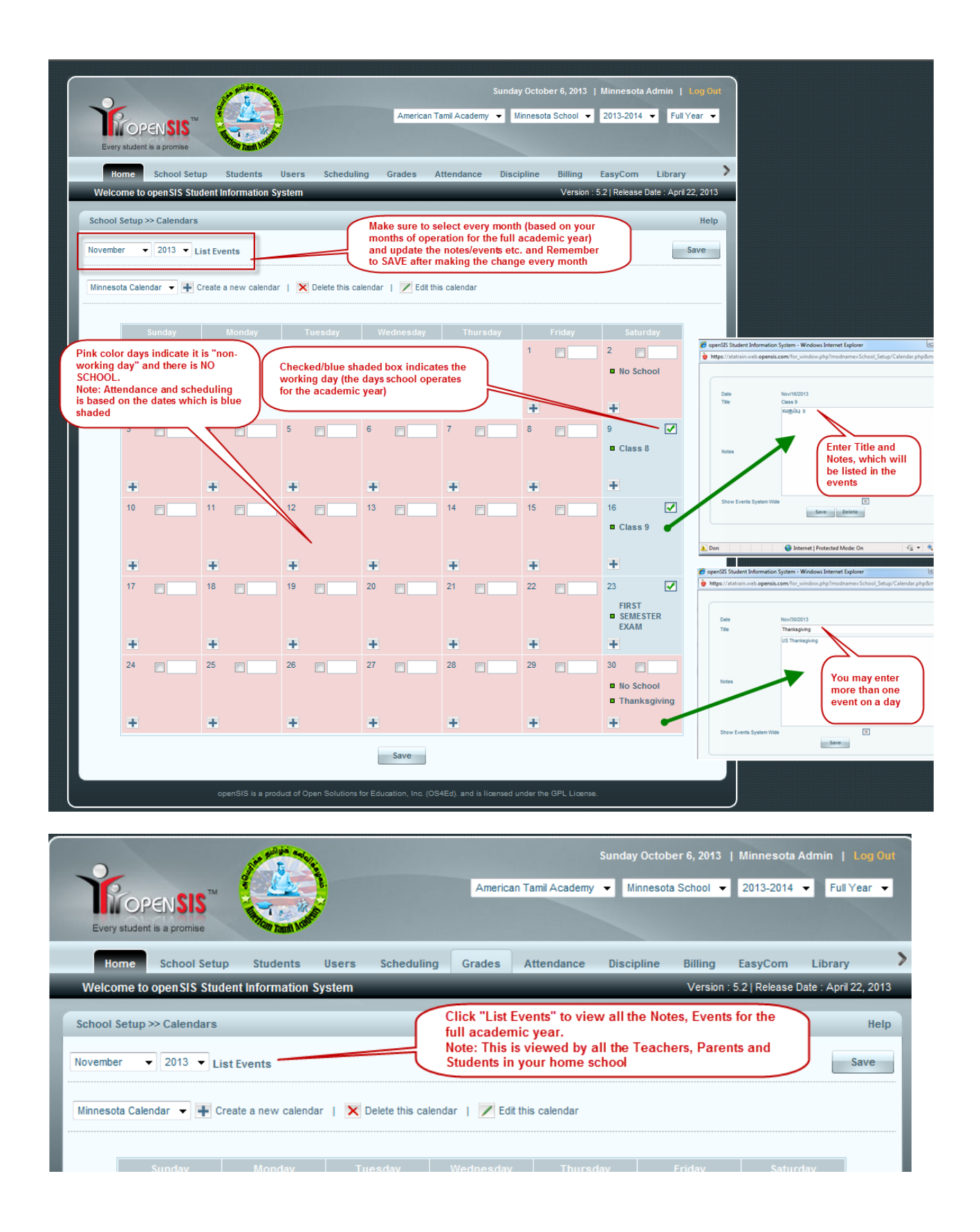

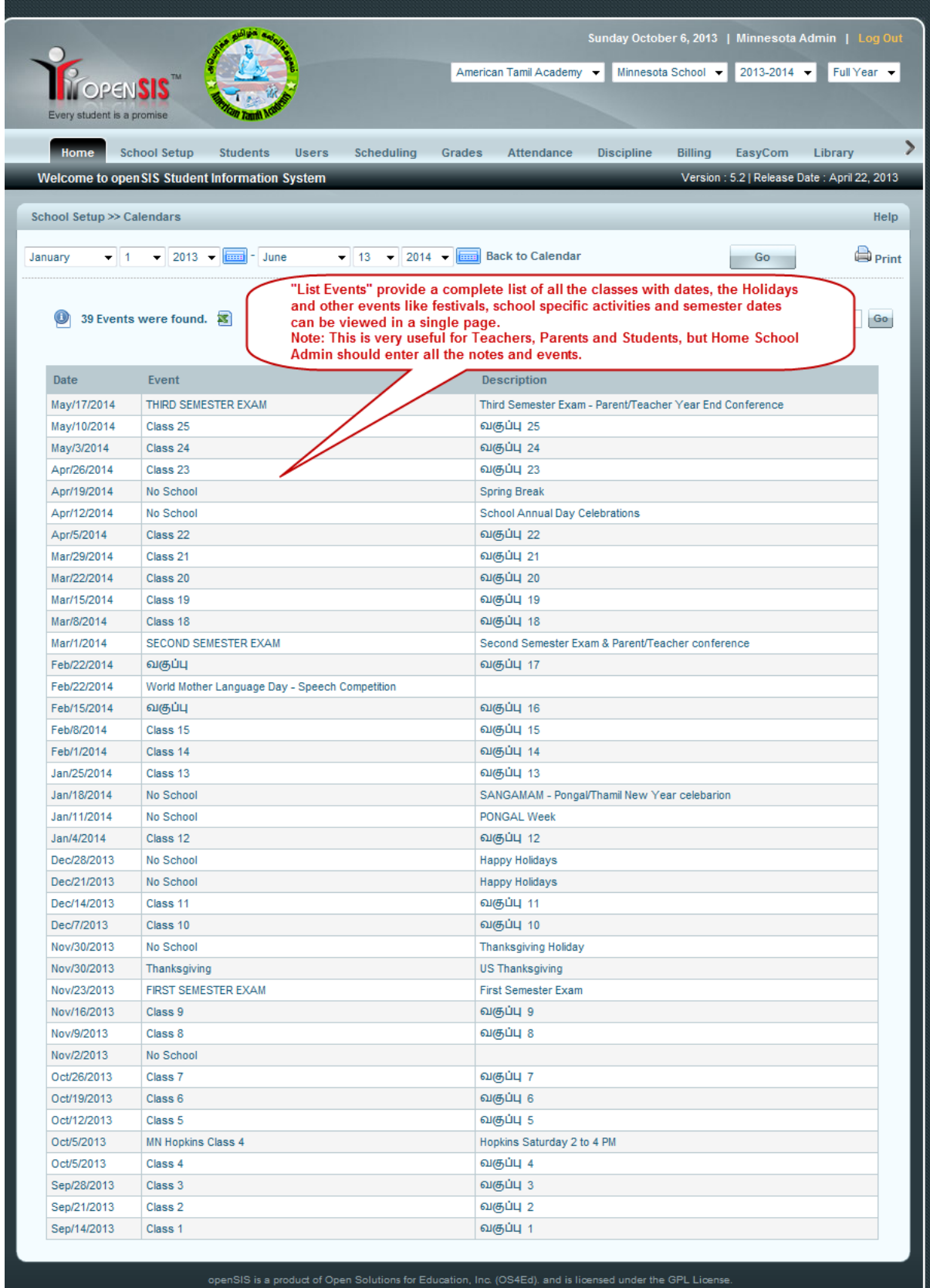

## **5. Portal Notes**

This page allows you to add Notes to the system. Notes help to keep users of the system informed about any new developments in the School. You can choose the time period for which the specific note will be visible to users. You can also specify which users can view the same.

To modify a note, click on any of the note's information, change the value, and click the "Save" button.

To delete a note, click the delete icon (-) next to the note you want to delete. You will be asked to confirm the deletion.

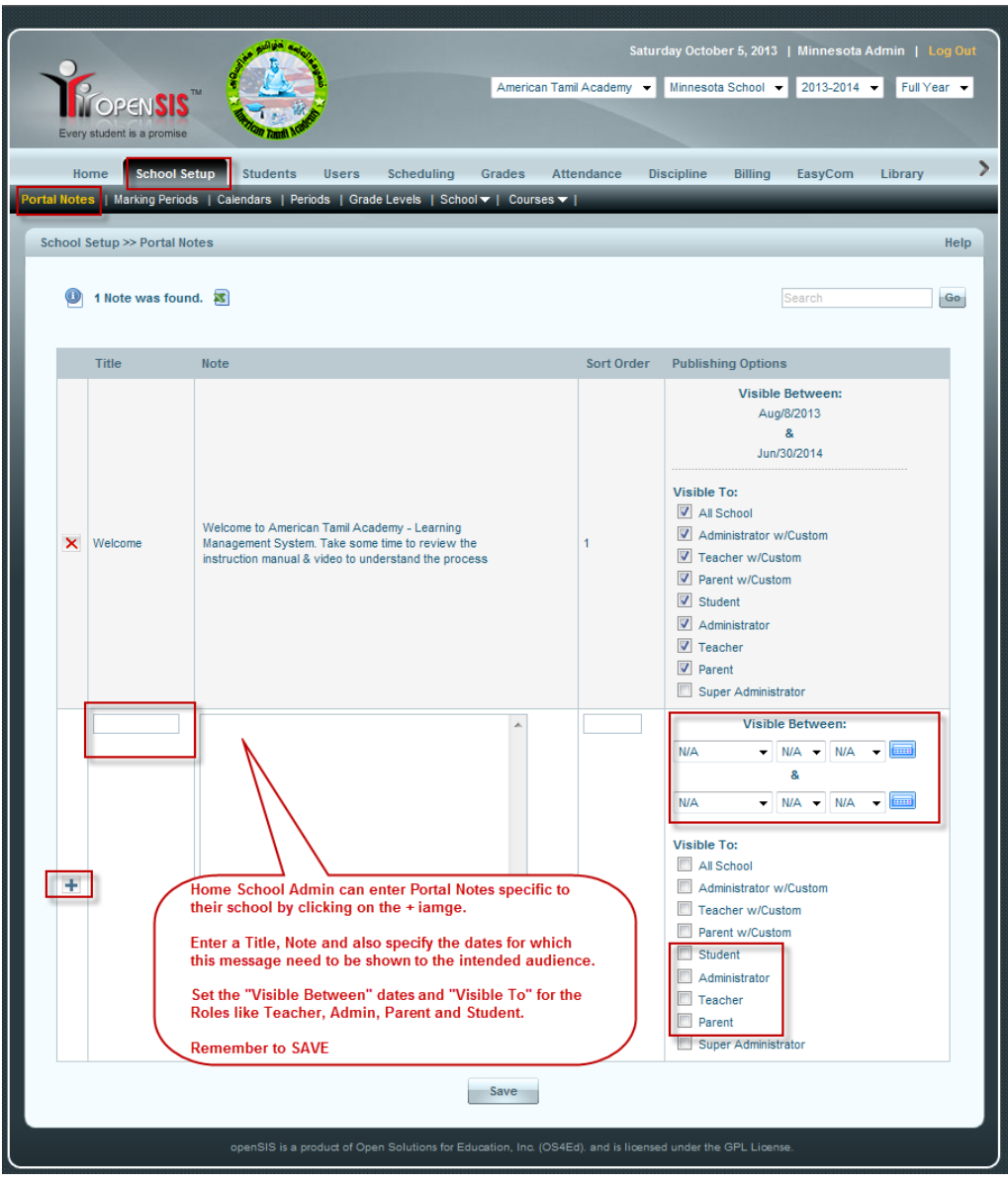

## **6. School Information**

You can update the existing information with your School's Information viz. change the name, address, and principal of the current school from this page.

To edit and change the default school information, simply click on the existing text and it will become an editable text input field. Make the necessary changes in the information and click Update.

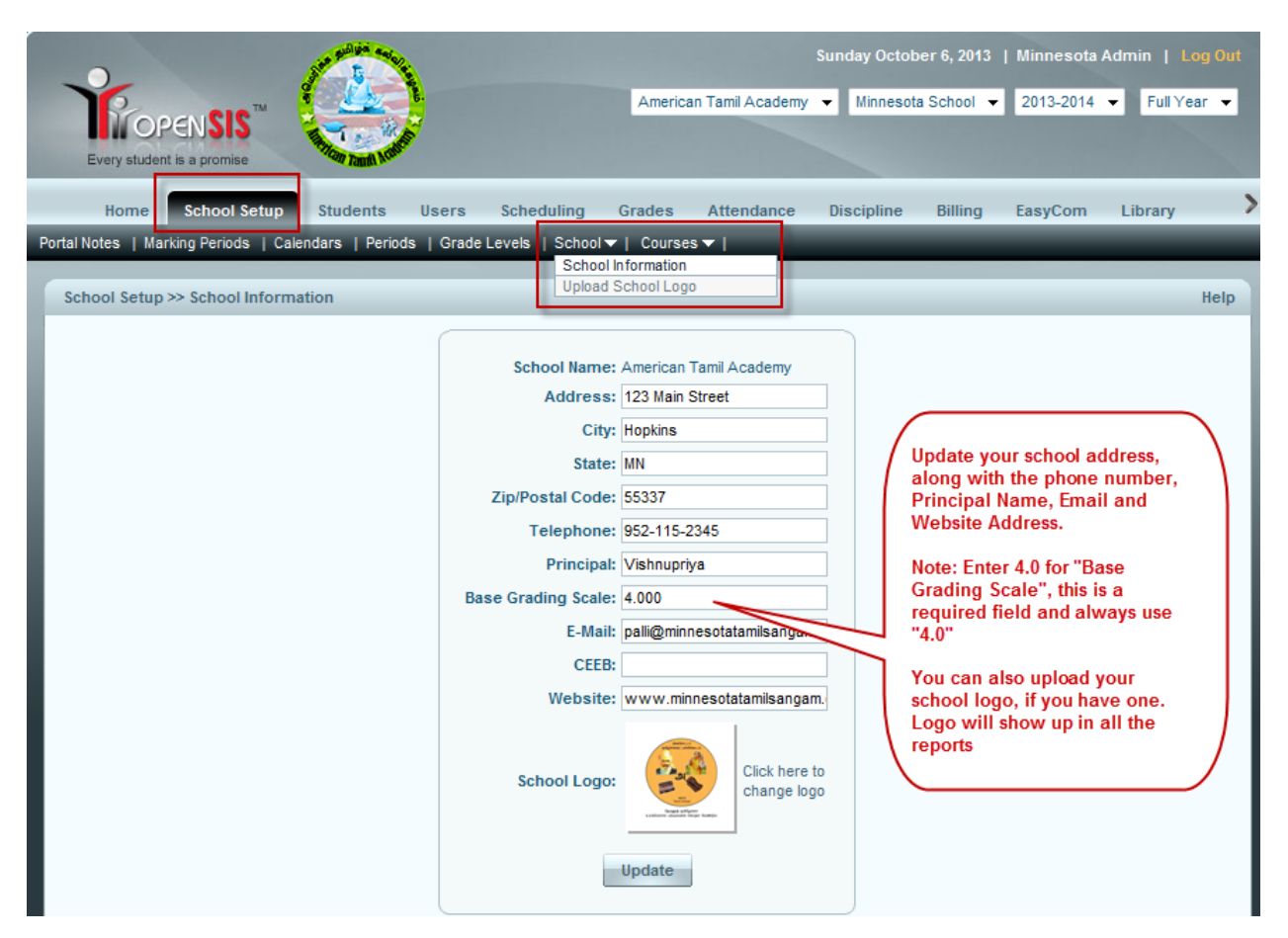

#### **7. Marking Period**

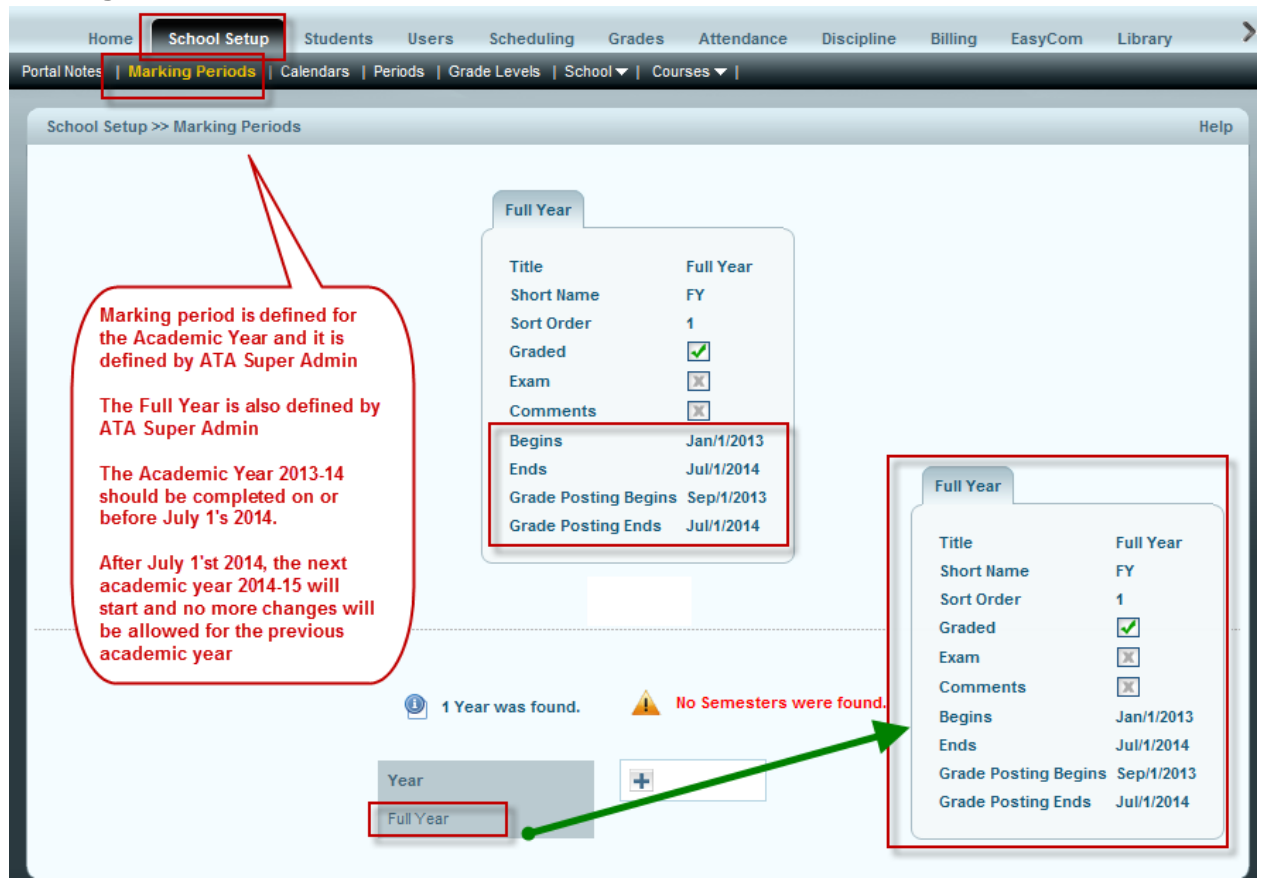

#### **8. Periods**

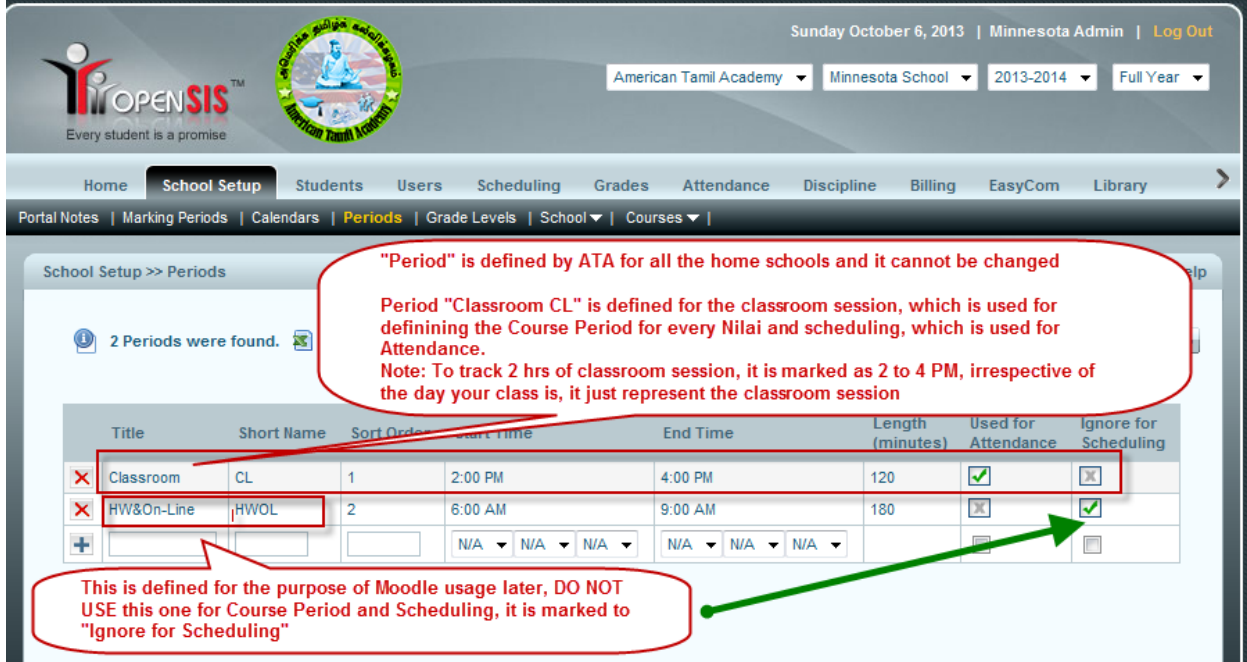

## **9. Grade Levels**

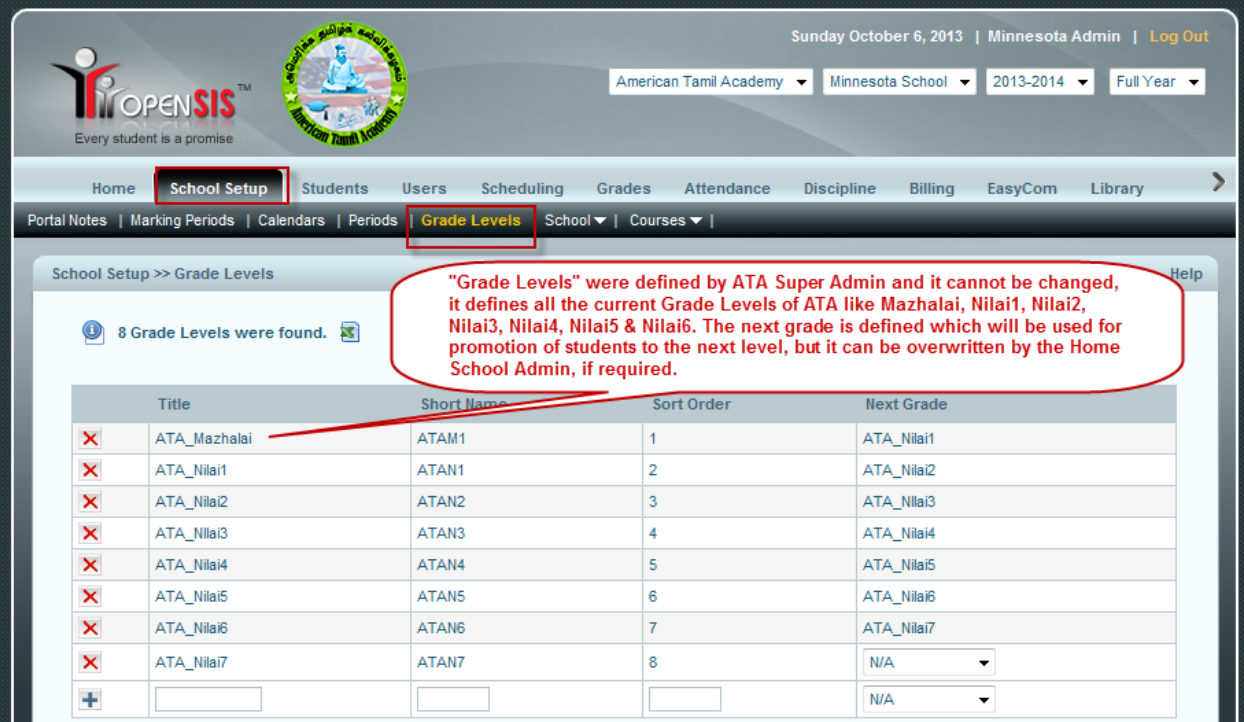

# **10. Report Card Grades**

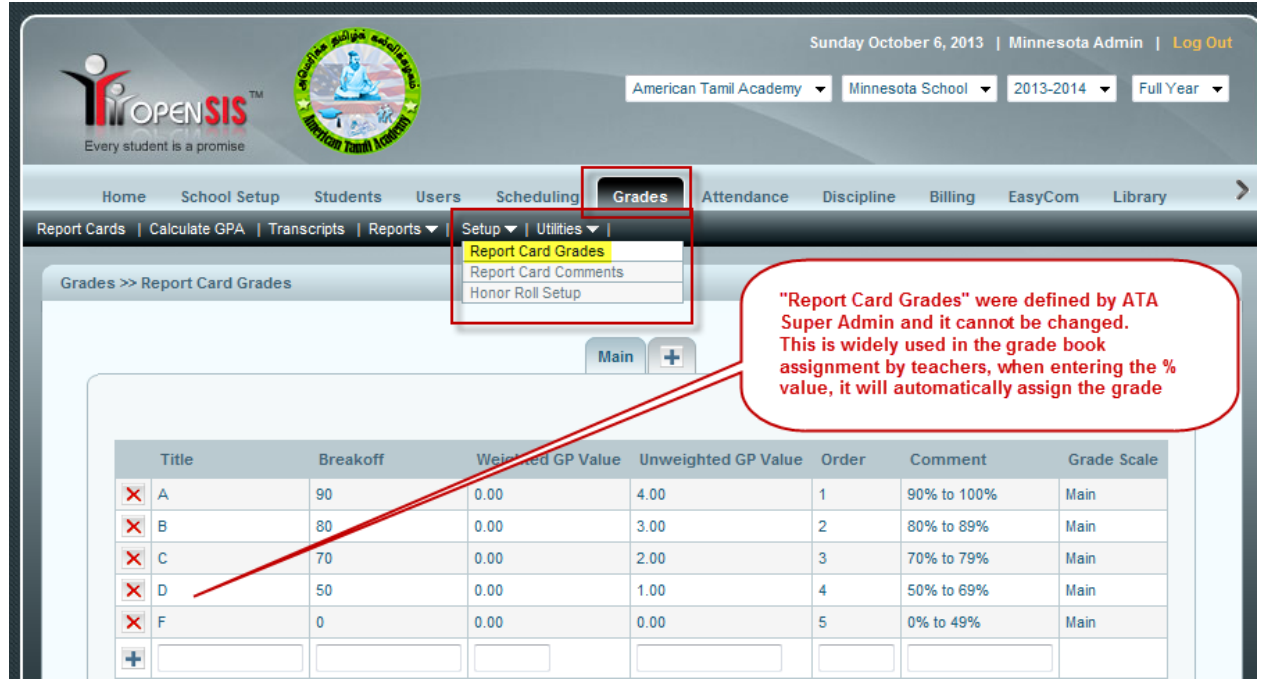

#### **11. Attendance Codes**

Attendance codes are used in the teacher's "Take Attendance" program (as well as most of the Attendance reports) and specify whether or not the student was present during the period, and if (s)he wasn't, the reason.

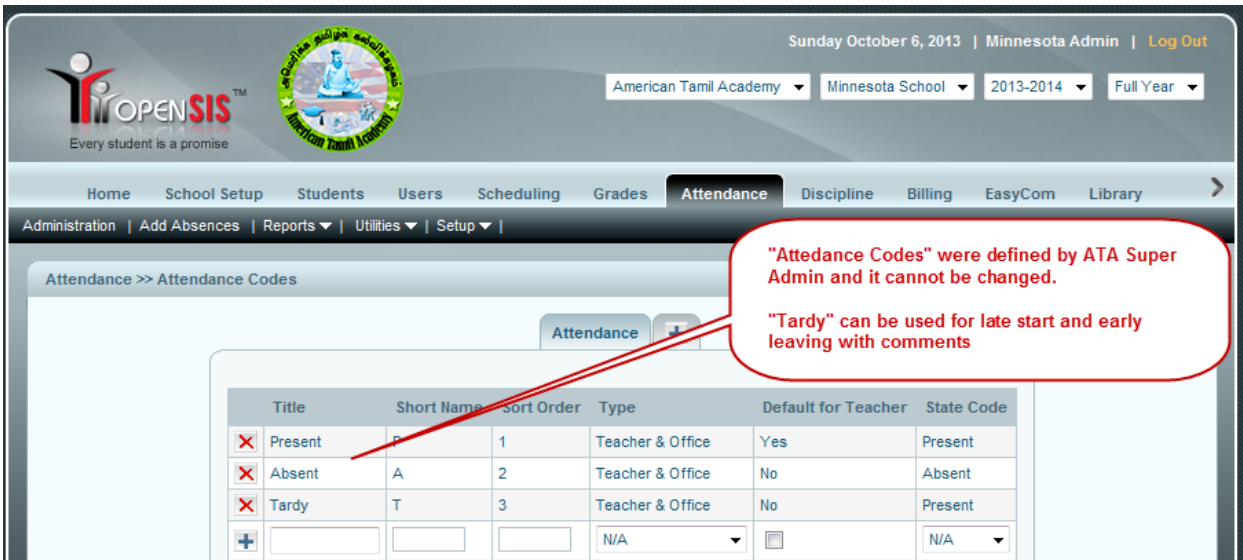

**12. Add a Student & Student Info.**

ATA is trying to load the Student Information through bulk upload with the help of software vendor, OpenSIS. The template for the Student Master data is emailed to ATA schools to fill up and return to ATA.

You can always enter the Student Info manually for all the students or any new students.

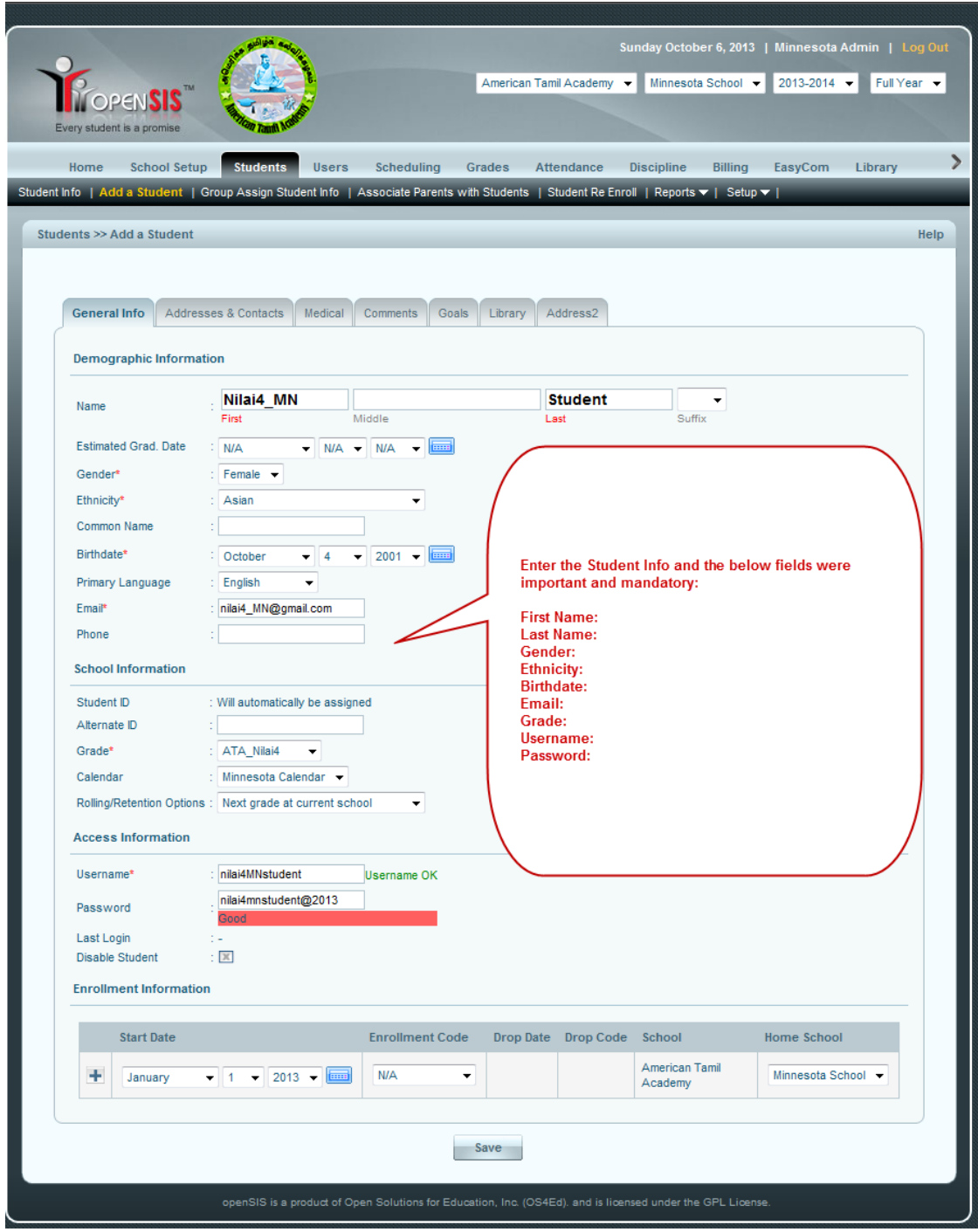

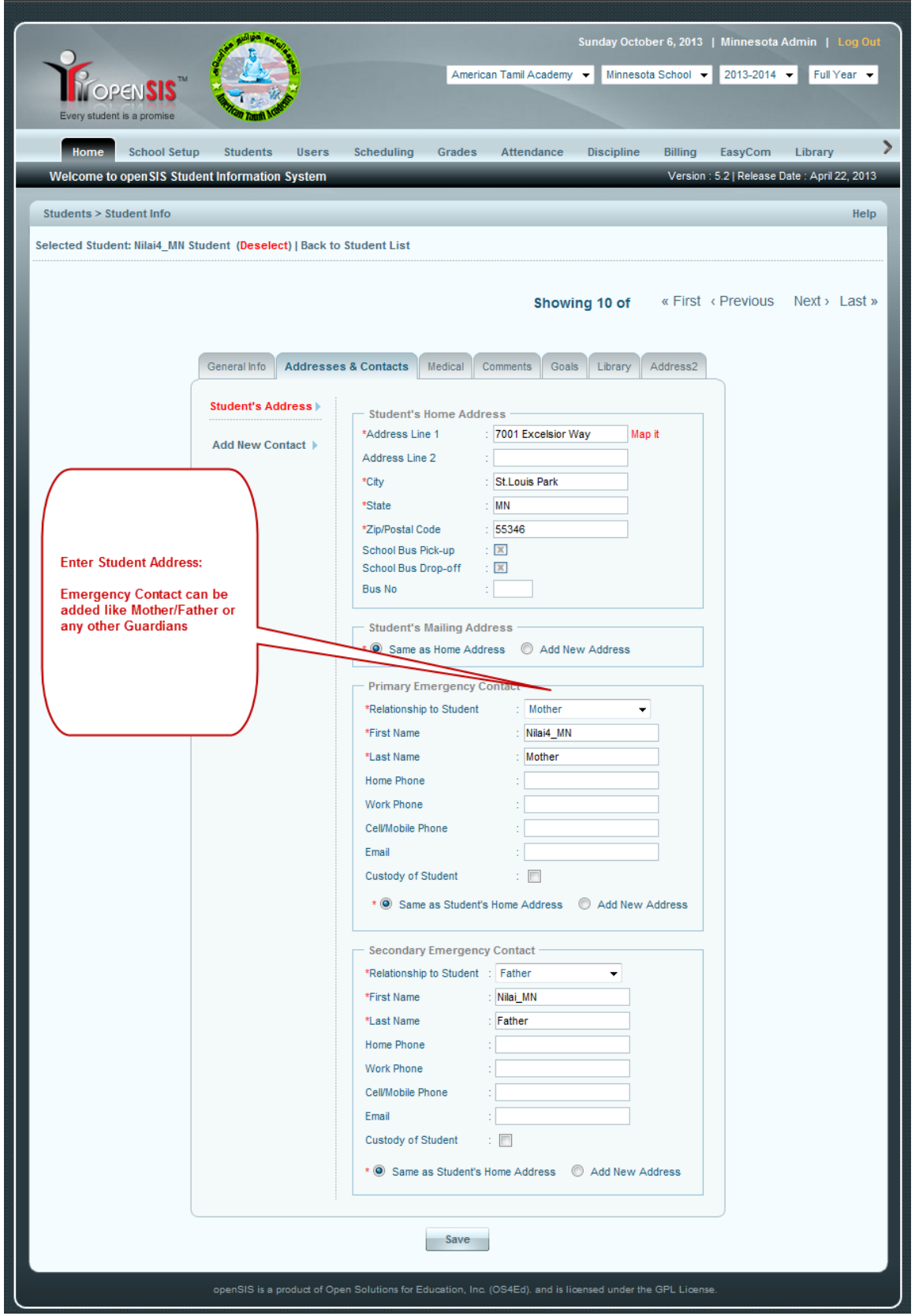

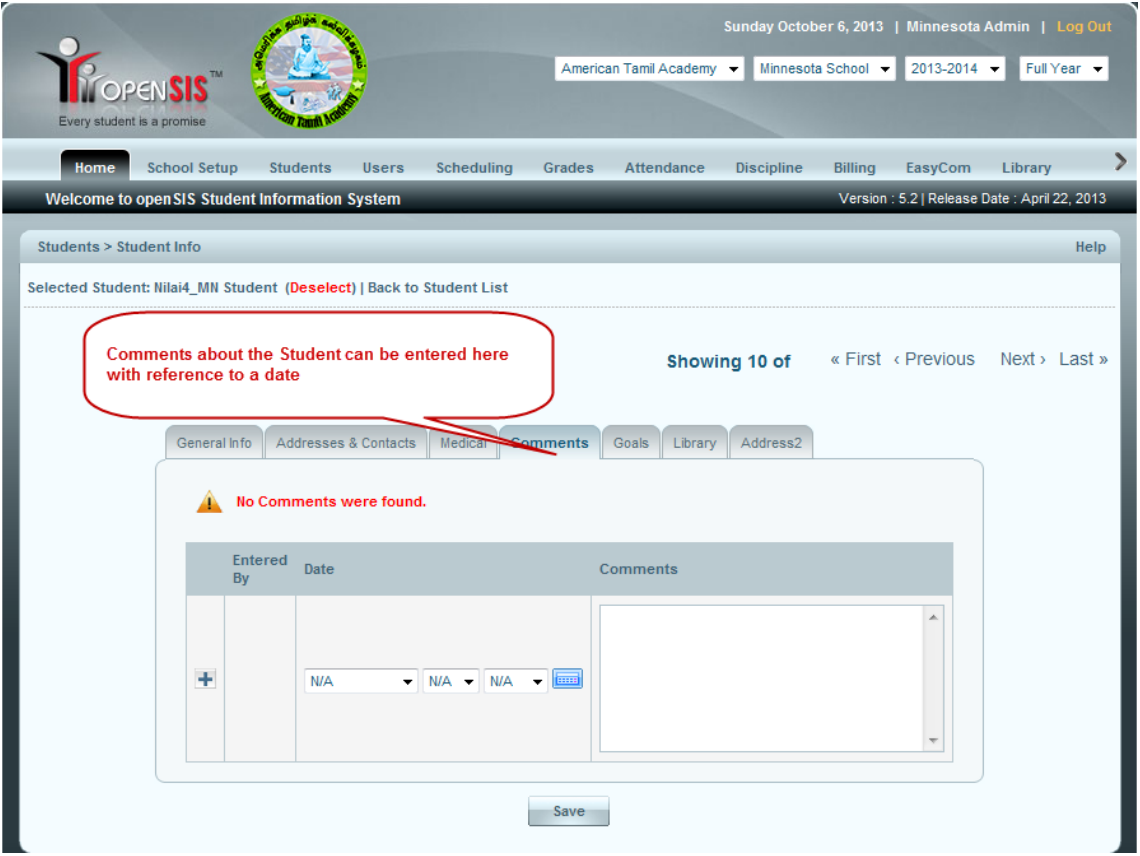

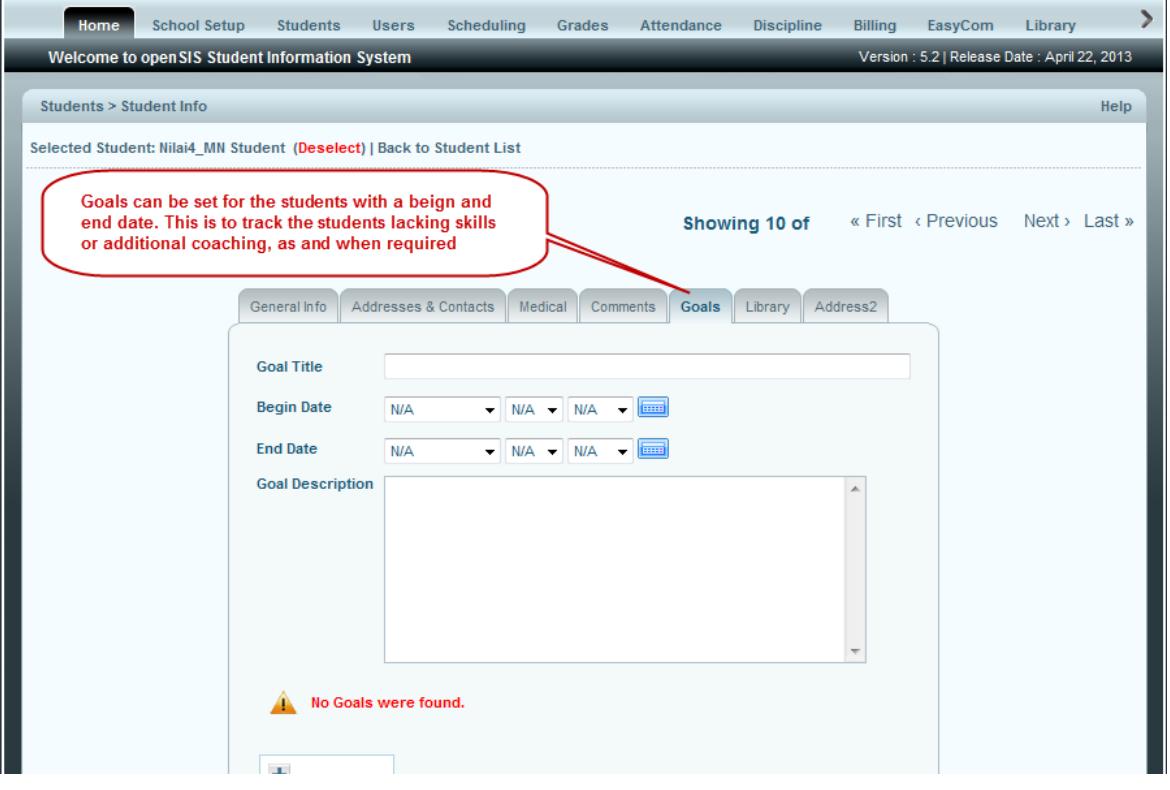

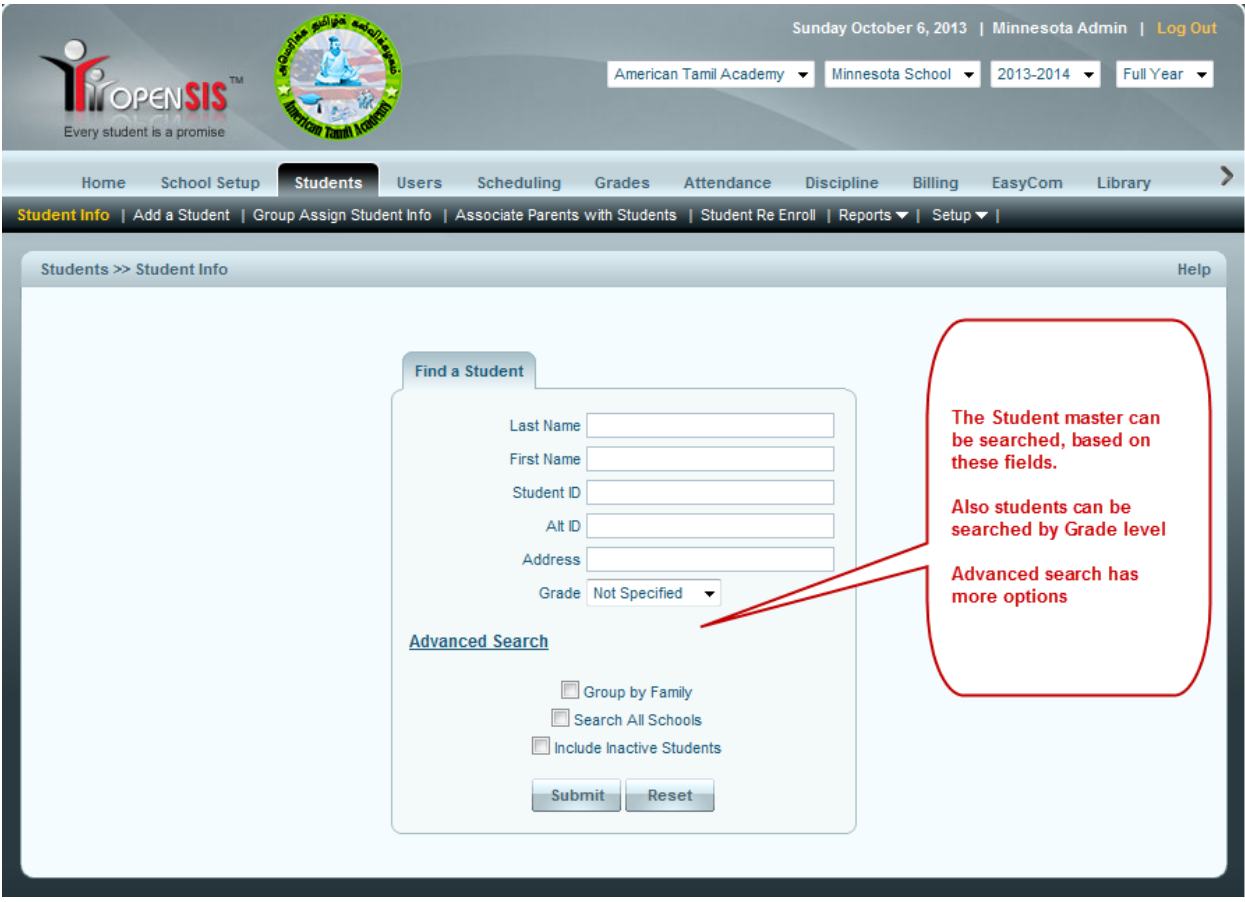

#### **13. Add a User – Admin/Teacher/Parent**

Please navigate to Users -> Add a User. Select the title, enter all required information and save. The user name should be unique across all schools. So, please try changing the name till you get Username OK prompt. Password should be at least 8 characters and should have a special character and a number. Please don't forget to select the start date in the bottom most section.

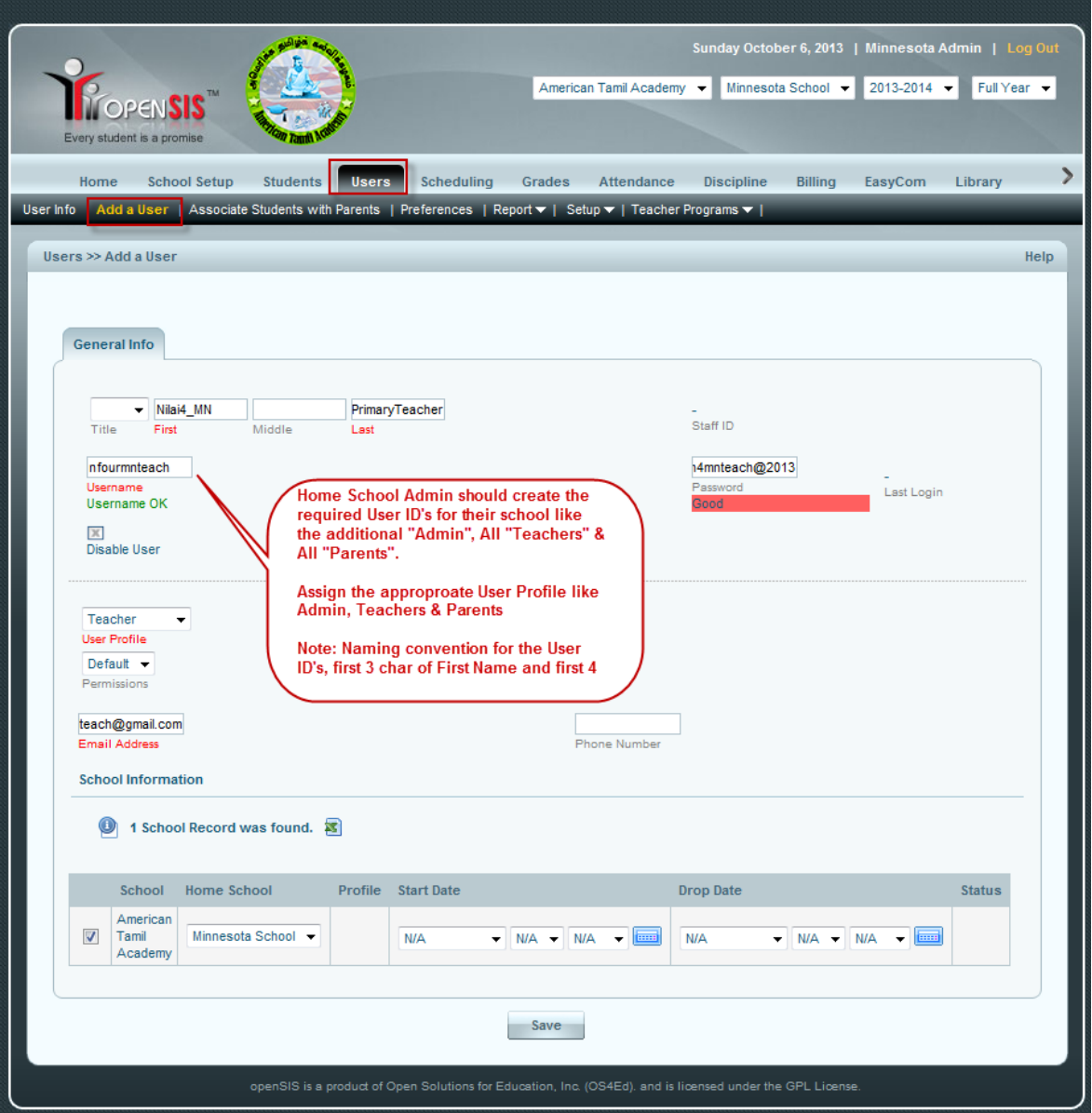

#### **14. Course Period**

You will get an option to create course periods under a particular course. Here you have to give the Short Name, Teacher, Grading scale, Marking period etc and click on save. After you schedule students under that course periods you won't be able to delete that course.

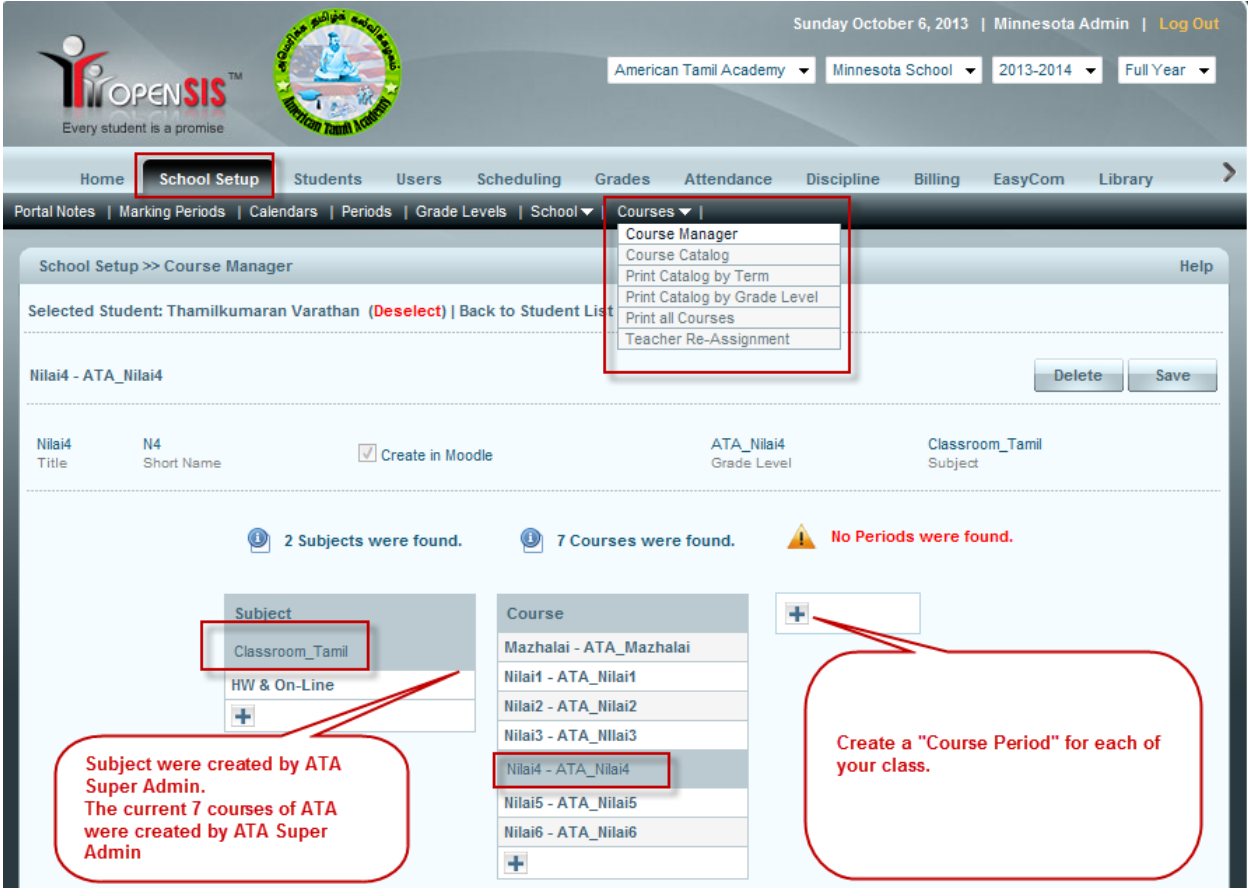

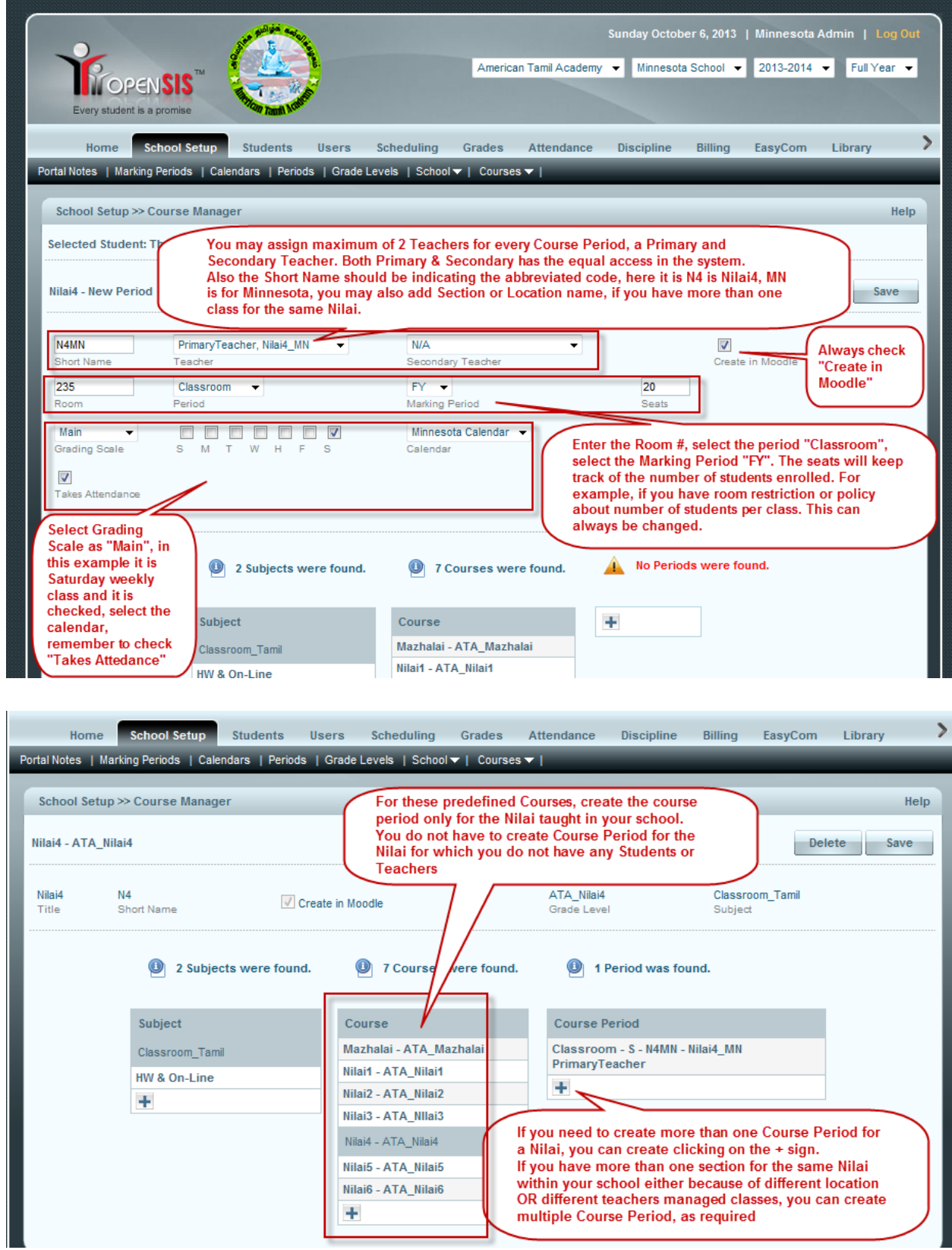

л

## **15. Scheduling – Group Scheduling**

This utility allows you to add a schedule to a group of students in one action.

First, select the nilai from Grade dropdown and click submit button. In the second screen, select a course to be added as a request by clicking the "Choose a Course" link at the top of the screen and choosing the course from the popup screen that appears. Select the starting date for the course and the marking period in which you want to schedule the students. Select the students in the grid below and click the "Save" button. The selected schedule will be added to the selected students.

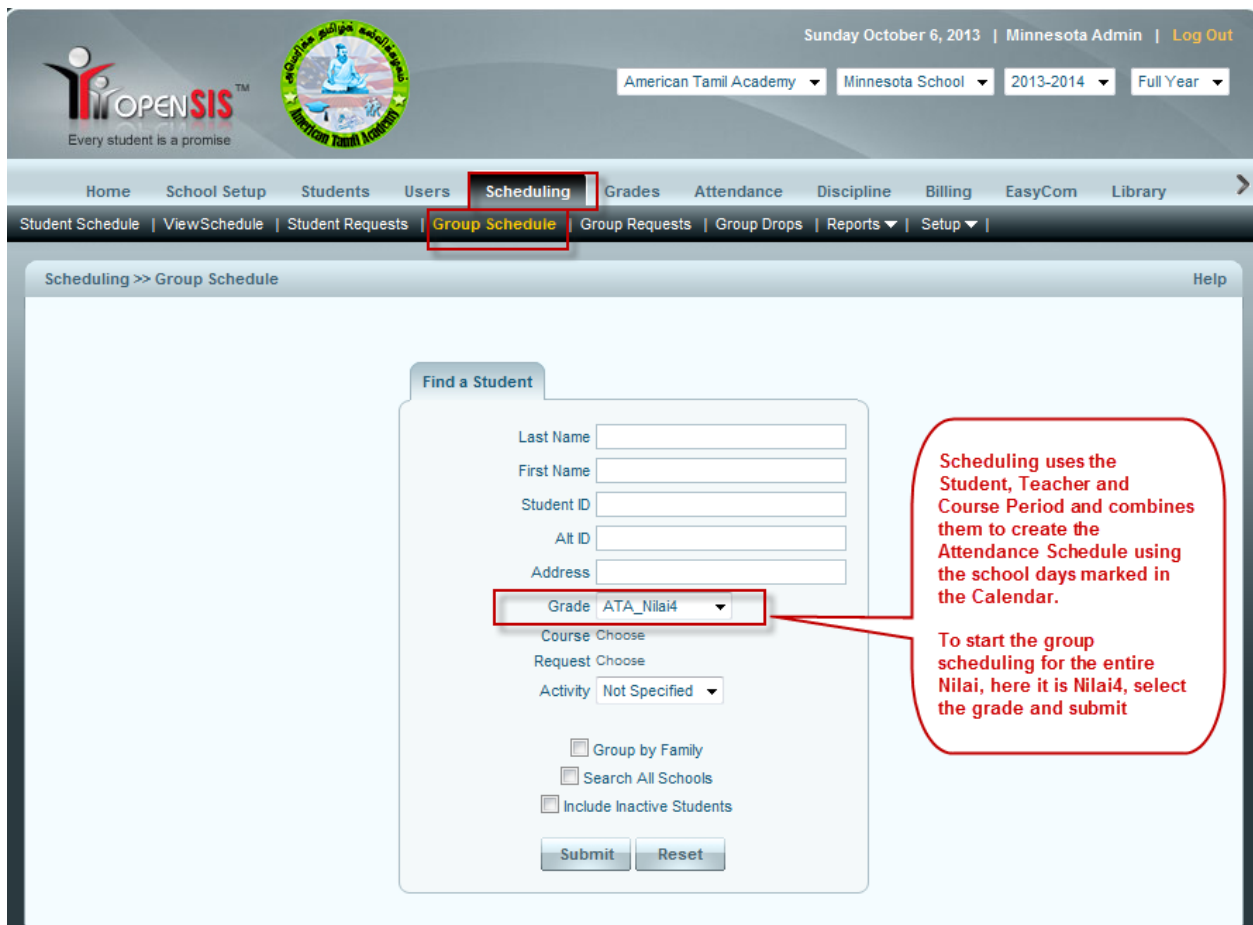

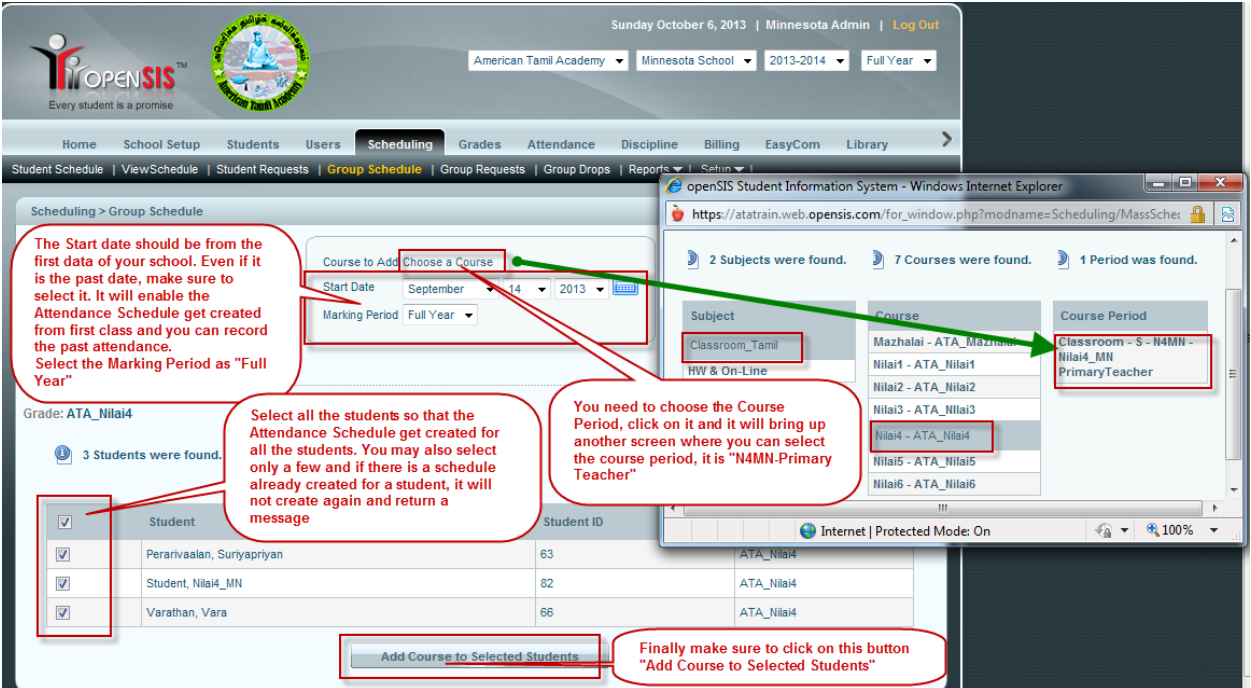

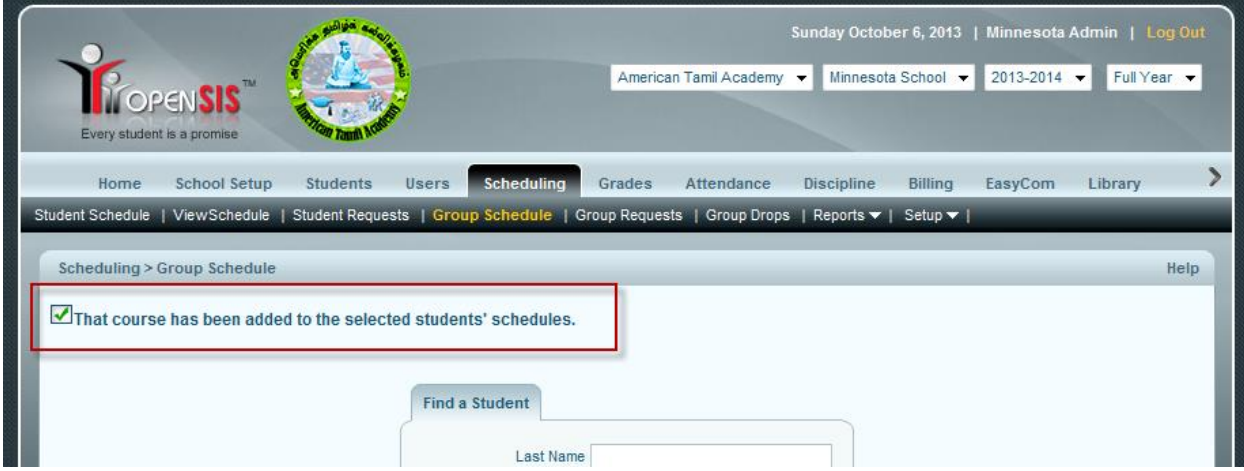

You can also schedule for individual students, it is useful in cases where new students joined after the group schedule.

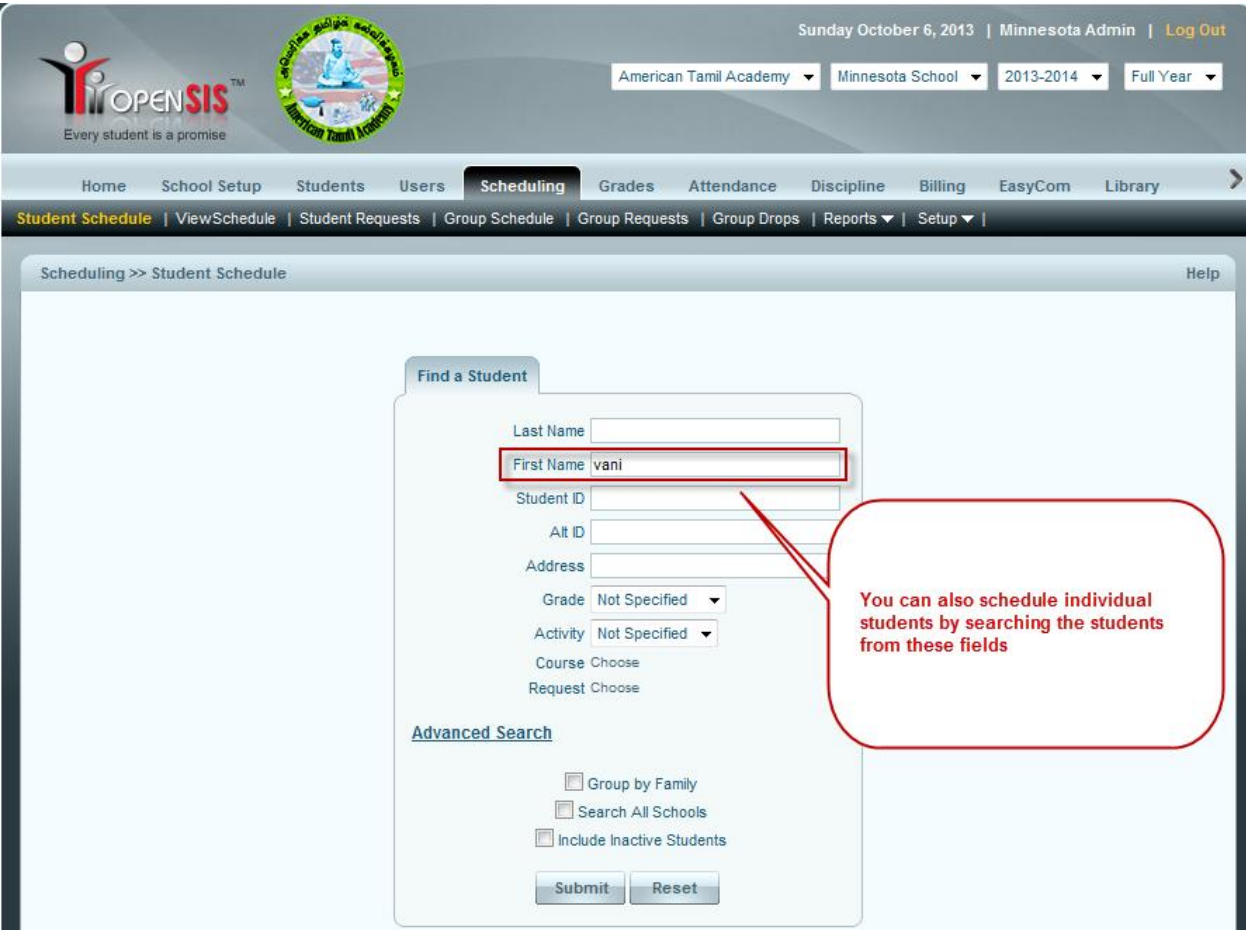

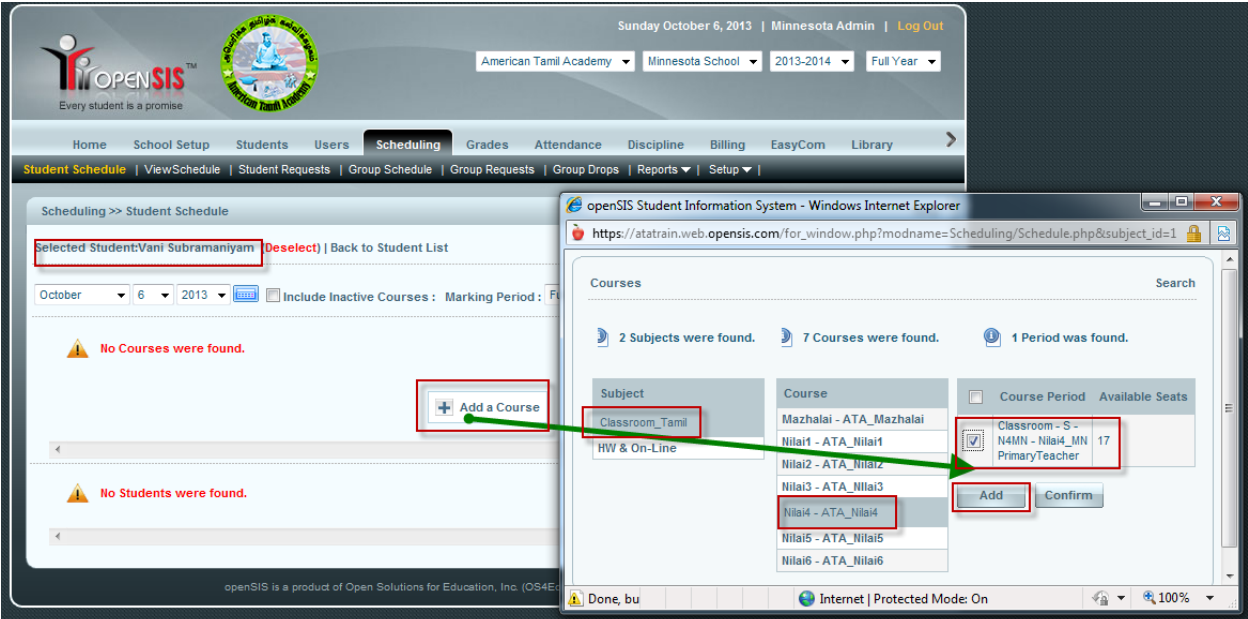

**16. Associate Students with Parents Just follow the steps shown below.**

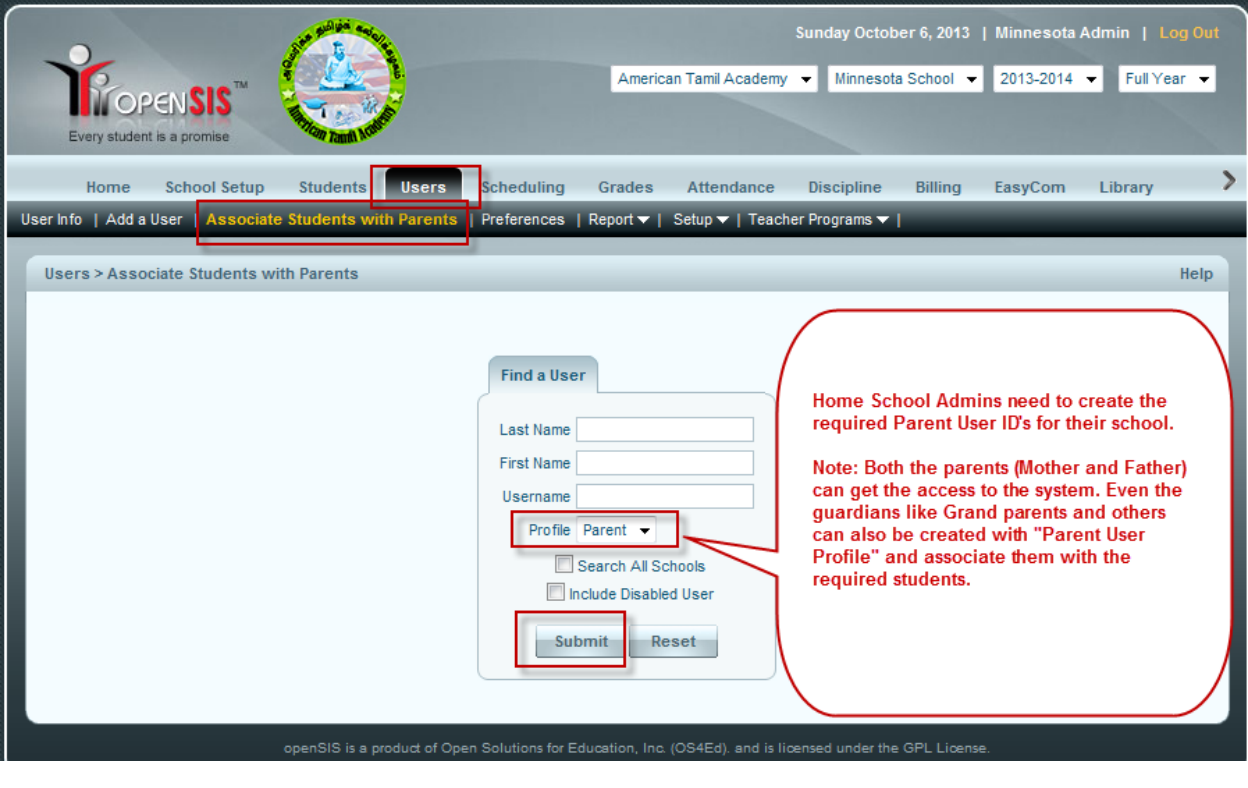

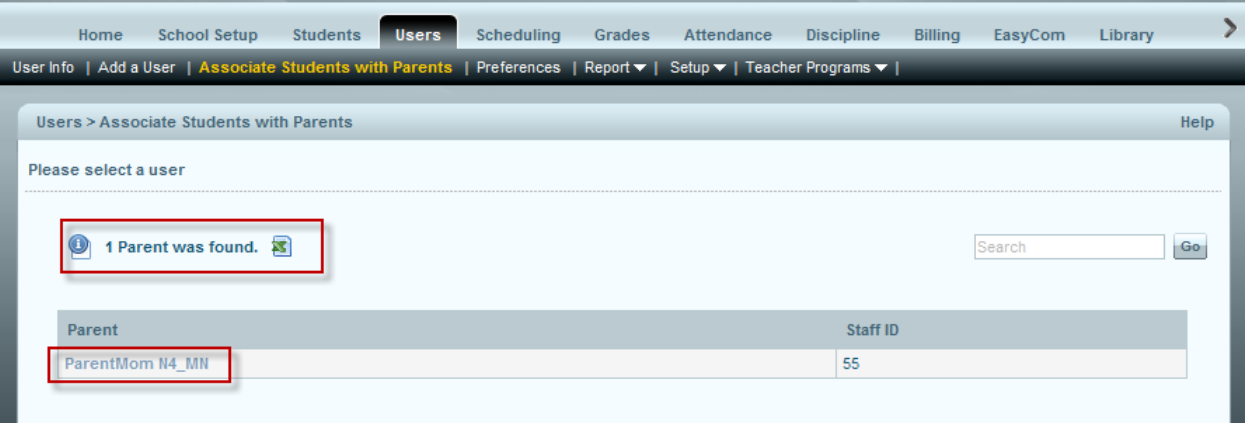

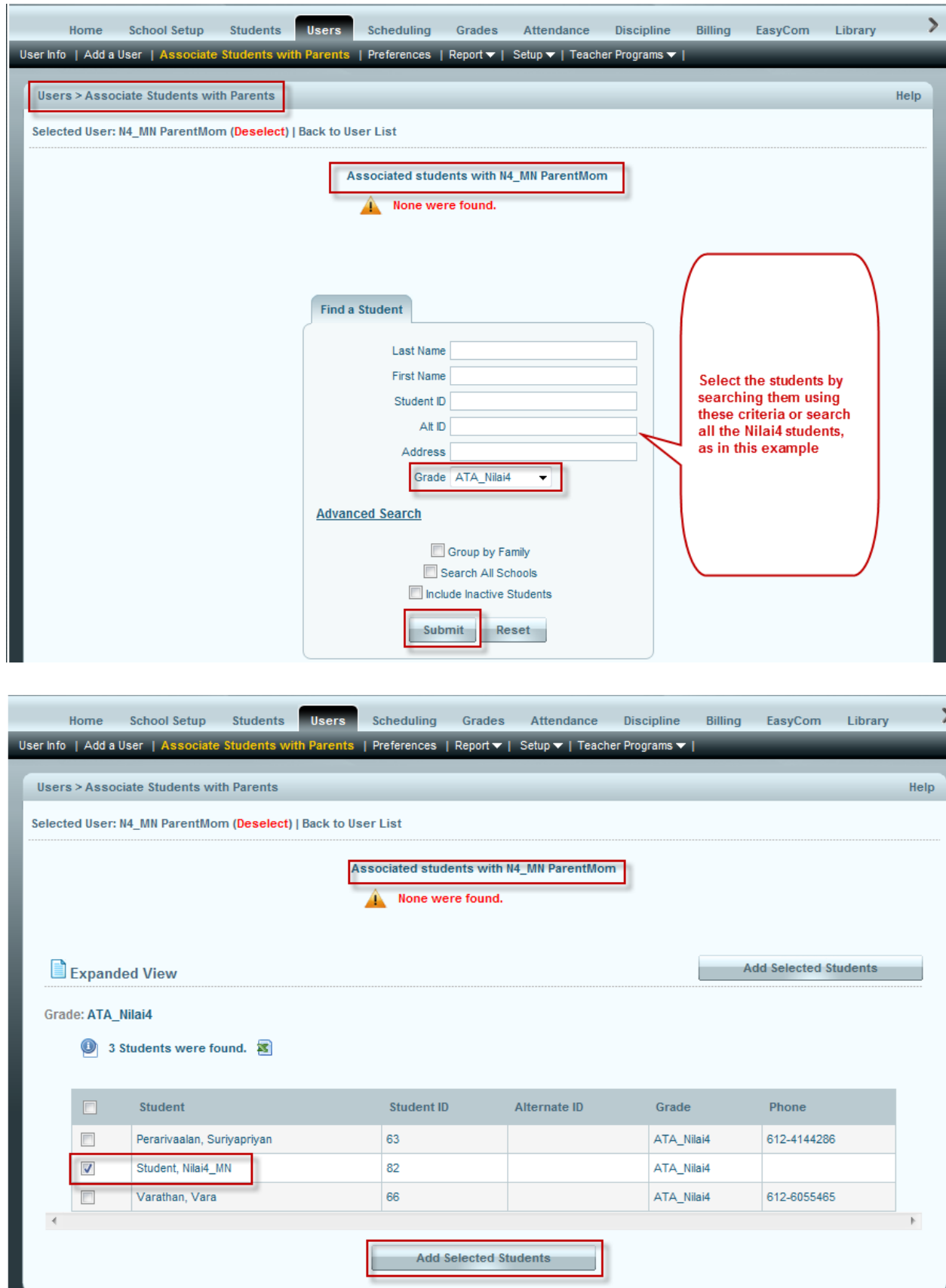

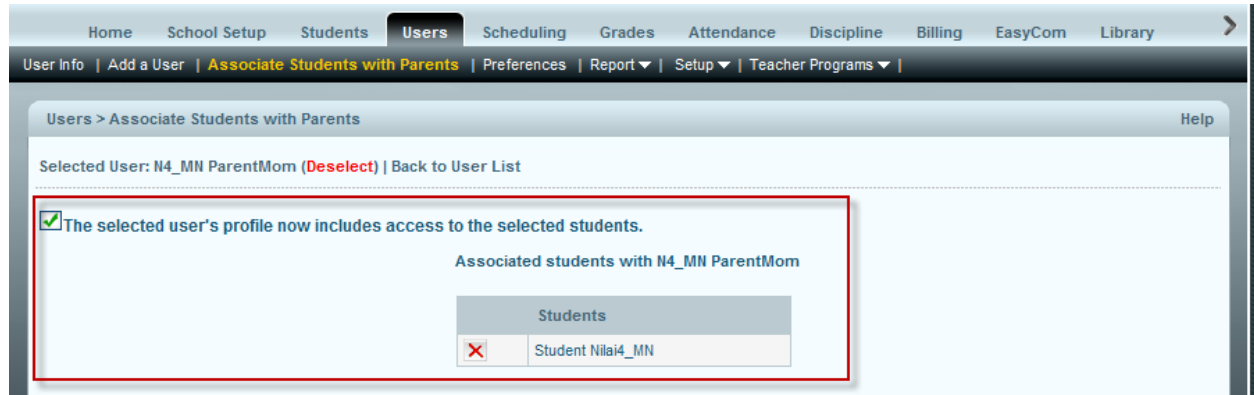

**17. Teacher Programs – Monitoring (Grade Book, Take Attendance, Missing Attendance)**

#### **Missing Attendance:**

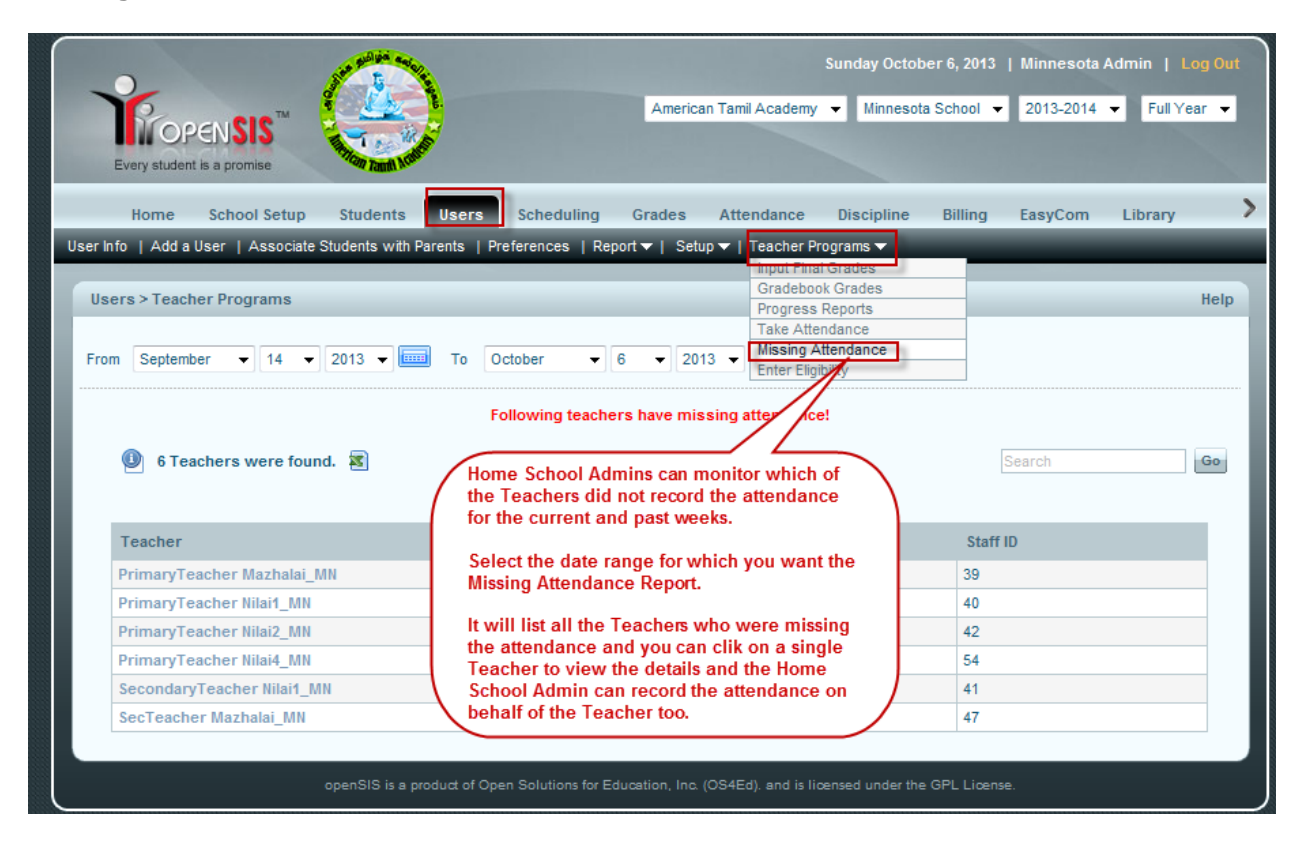

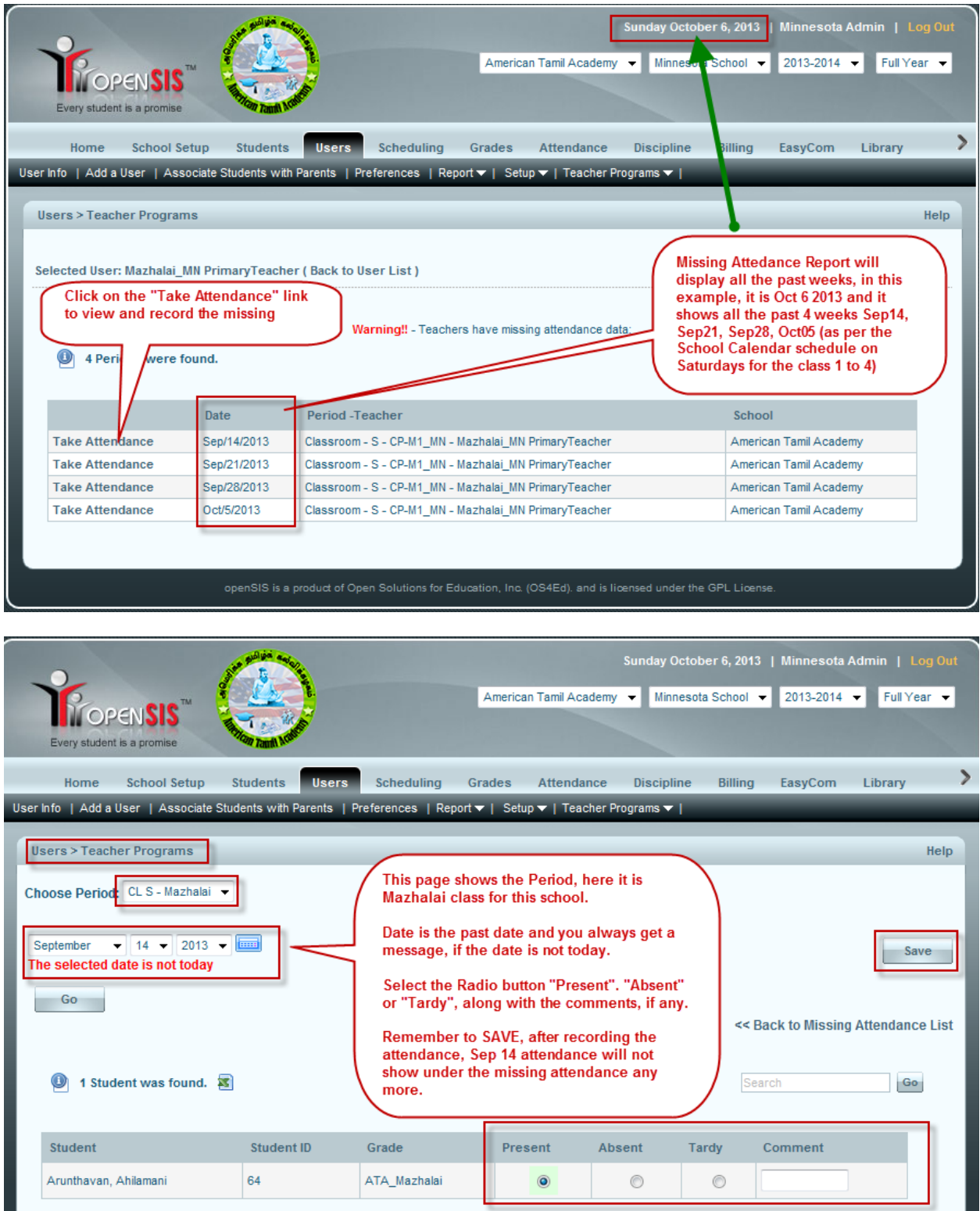

#### **Take Attendance:**

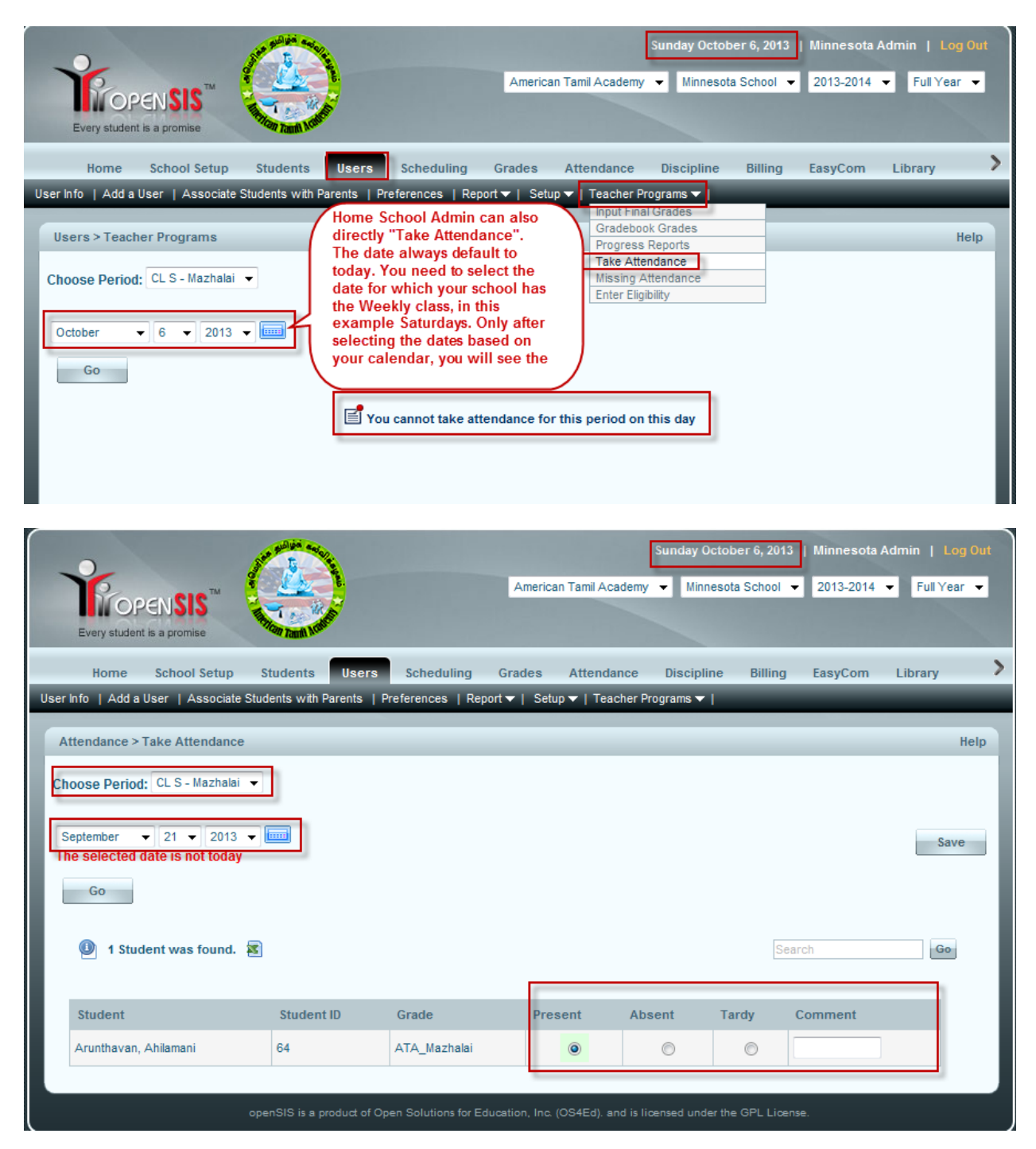

## **Gradebook Grades:**

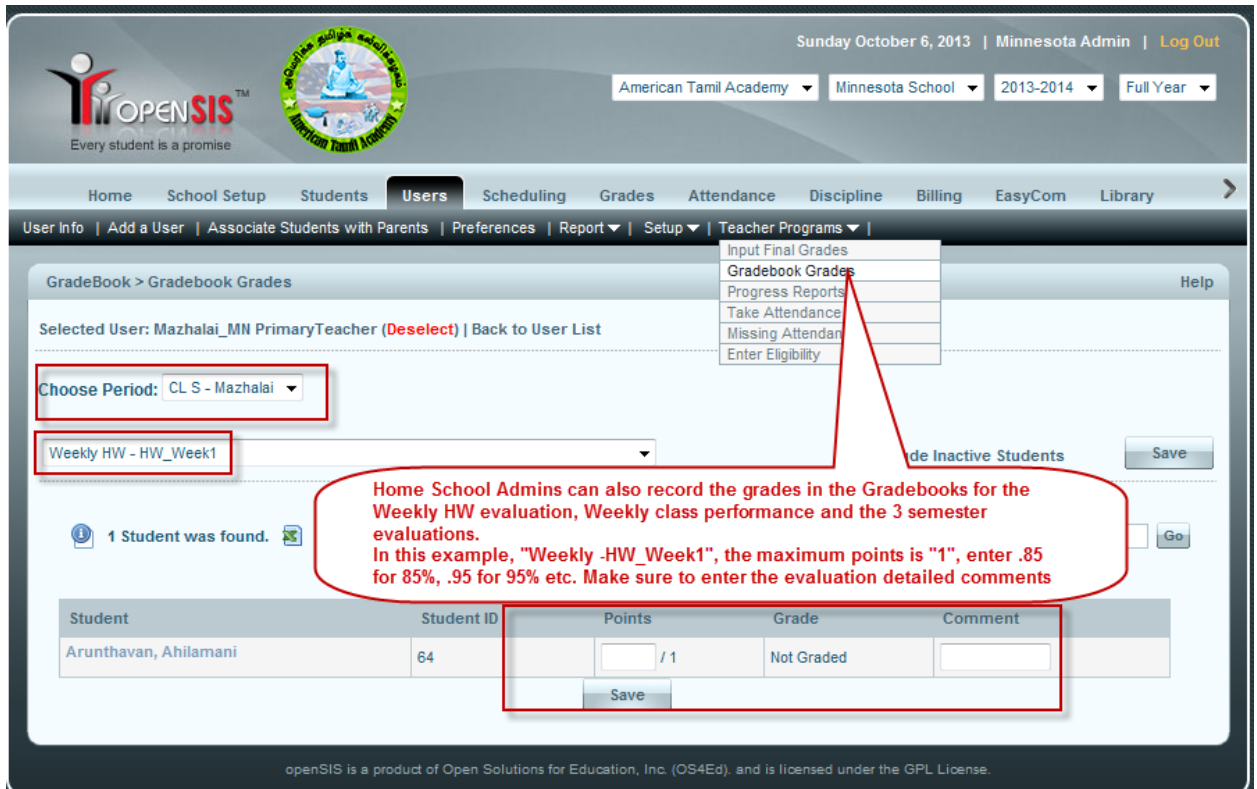

ATA standard Gradebook is apportioned as below for 100% for a full Academic Year.

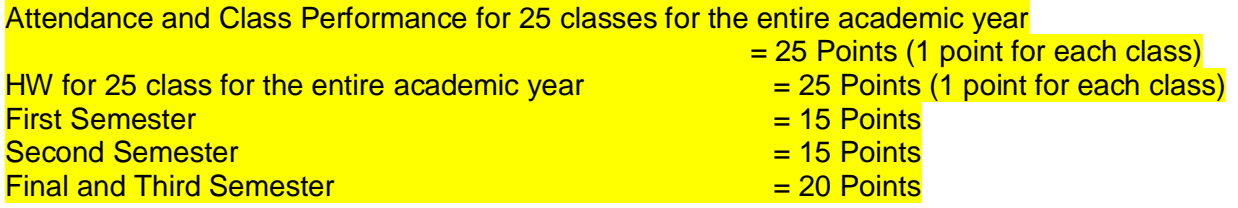

TOTAL 100 Points

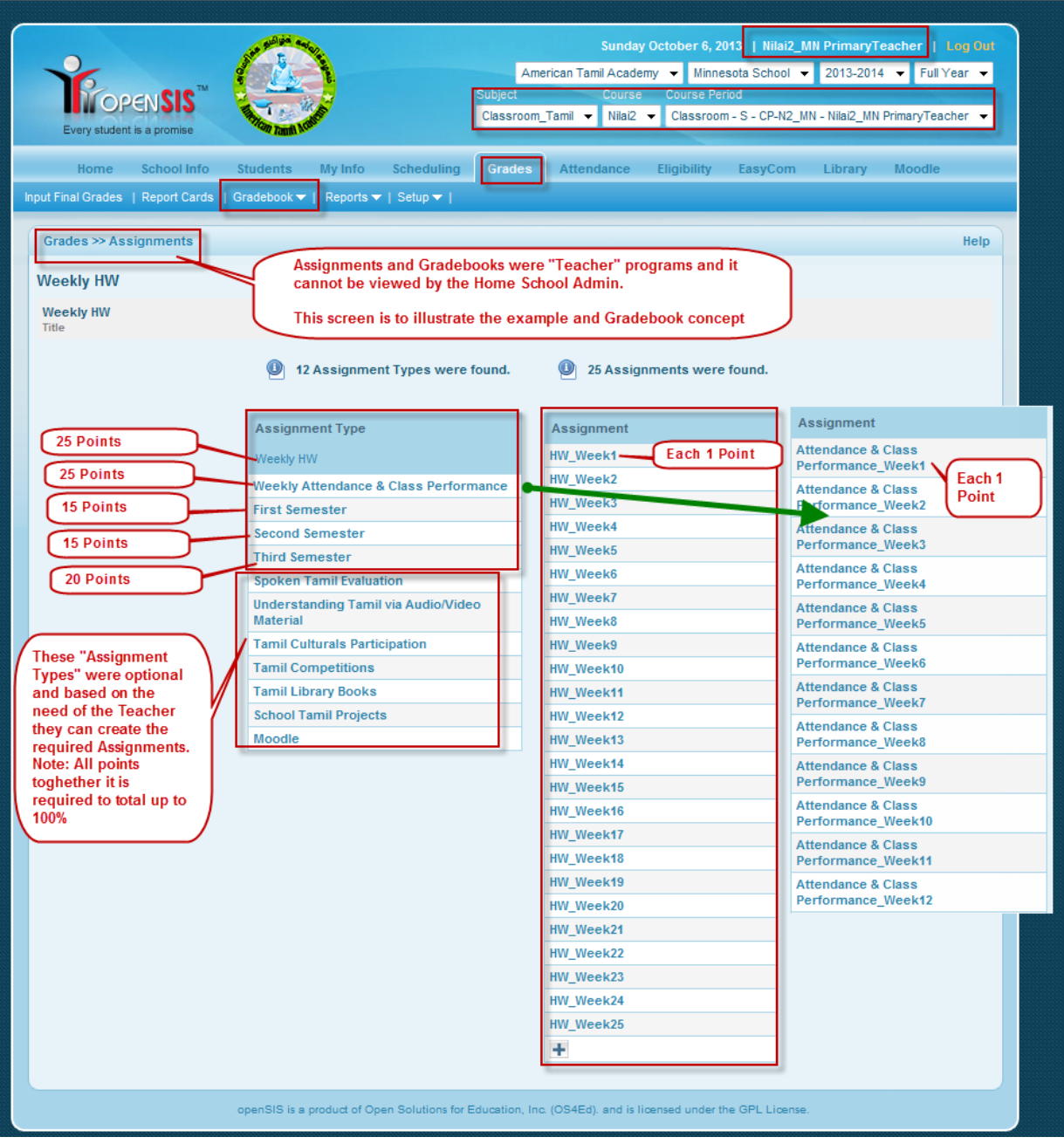

The dropdown for the list of "Assignments" in the Gradebook  $\rightarrow$  Grades will have these values by default for all the Nilai. Teachers/Admins can select the required assignment value from the dropdown to enter the grading scores

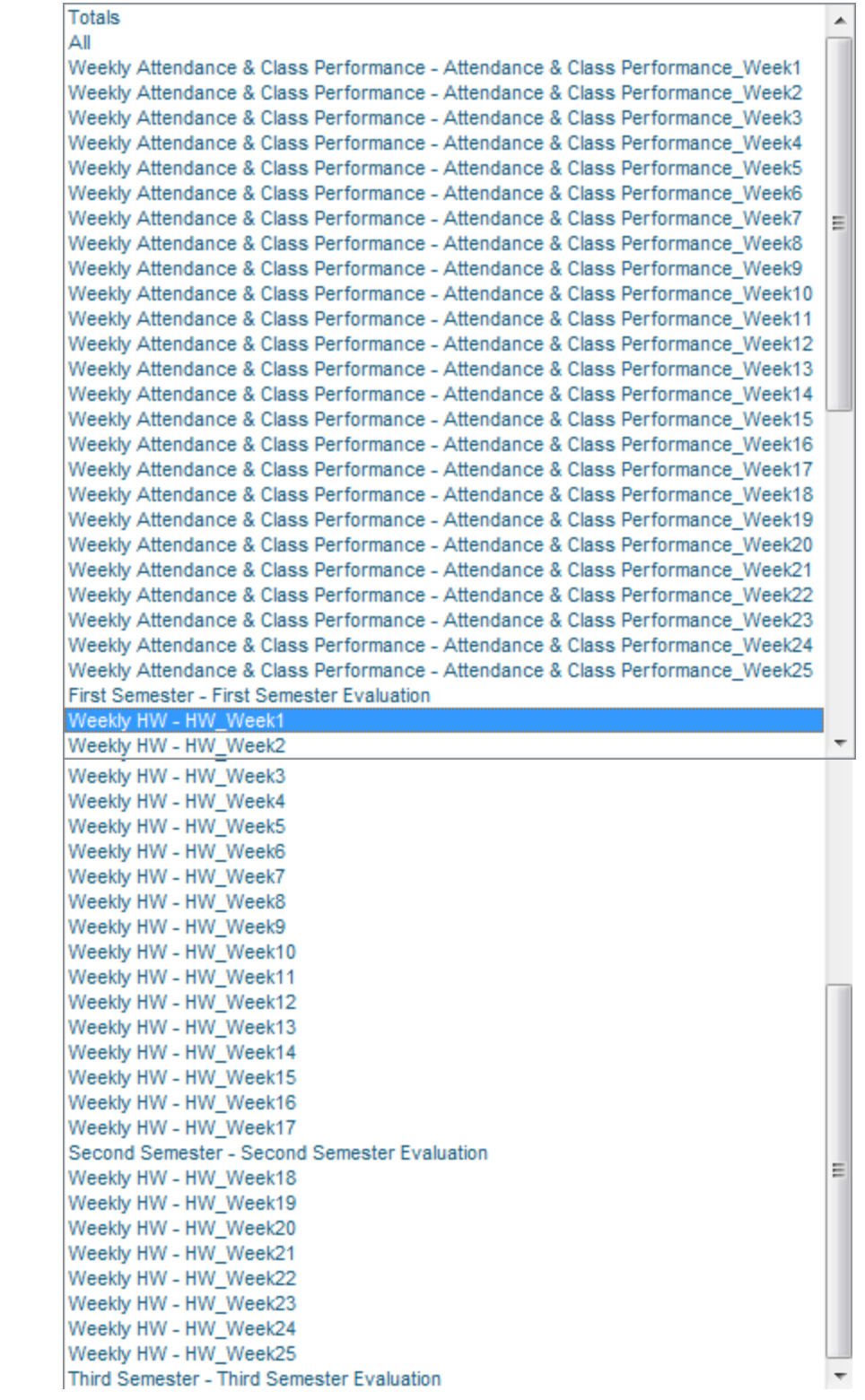

#### **18. Reports**

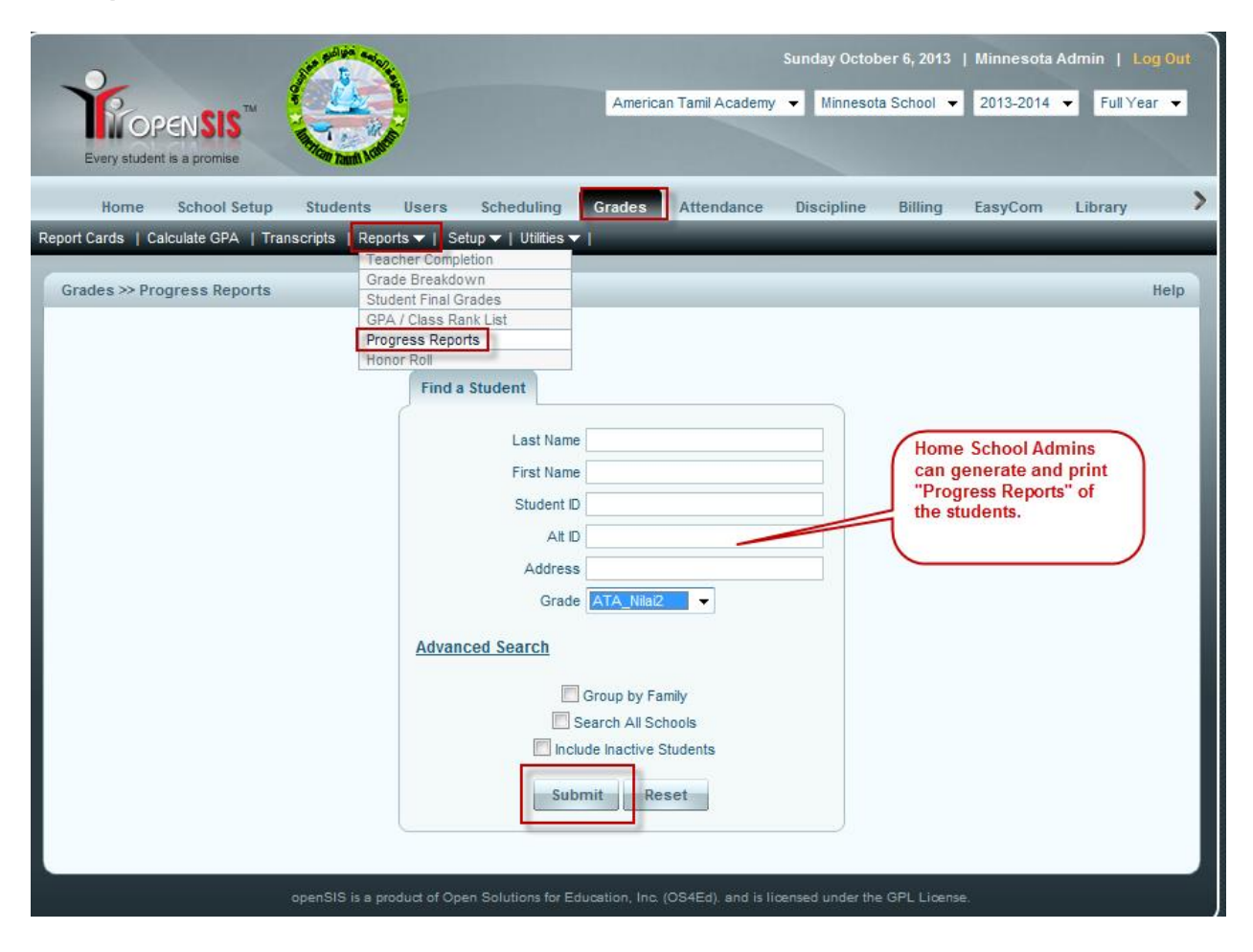

![](_page_31_Picture_48.jpeg)

Sample Report header with Logo and Student Info

![](_page_31_Picture_2.jpeg)

**American Tamil Academy Student Progress Report** 

Oct/6/2013 Powered by openSIS

M a n u a l

Student Name: Pandithurai, Siva ID: 67 Grade: ATA\_Nilai2 Marking Period: Full Year

## **19. Easycom**

# Step 1: Email Server Setup

![](_page_32_Picture_35.jpeg)

# Step 2: Outgoing Server Setup

![](_page_32_Picture_36.jpeg)

## Step 3: Add the Contacts

![](_page_33_Picture_34.jpeg)

# Step 4: Creating the Groups

![](_page_34_Picture_24.jpeg)

![](_page_35_Figure_0.jpeg)

![](_page_35_Figure_1.jpeg)

Note: Please send your feedback and corrections about this Instruction Manual to

[ata-lms@amtaac.org](mailto:ata-lms@amtaac.org)